**pokret računalnog opismenjavanja**

**izgradnja modernog društva**

# **ITdesk.info –**

**projekt računalne e-edukacije sa slobodnim pristupom**

**- Priručnik za digitalnu pismenost**

**ljudska prava na edukaciju i informacije** **e - inkluzija**

**e - učenje**

**slobodan pristup**

> **Napredna izrada prezentacija – Microsoft PowerPoint 2010** *Priručnik*

> > *Autorica: Mariza Maini*

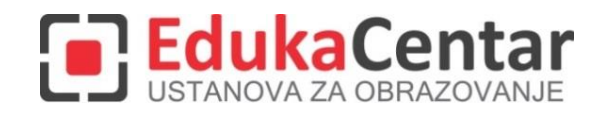

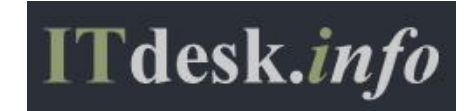

Autorica: Mariza Maini

Glavni naslov:

*ITdesk.info – projekt računalne e-edukacije sa slobodnim pristupom - Priručnik za digitalnu pismenost*

Podnaslov: *Napredna izrada prezentacija – Microsoft PowerPoint 2010, priručnik*

Stručna recenzija:

Frane Šesnić, mag.ing.elektrotehnike, *[EdukaCentar, ustanova za obrazovanje](http://www.edukacentar.hr/) ,* R. Hrvatska

Naslovnica: Silvija Bunić

Nakladnik: *Otvoreno društvo za razmjenu ideja* (ODRAZI), Zagreb

Mjesto i godina izdavanja: Zagreb, 2014.

Agencija za odgoj i obrazovanje Republike Hrvatske odobrila je uporabu ovog pomoćnog nastavnog sredstva u osnovnim školama rješenjem klasa: 602-09/14-01/0419 urbroj: 561-03-03/10-15-4 Zagreb, travanj 2015.

Autorsko pravo:

Slobodno kopirajte, tiskajte i dalje distribuirajte cijelu ili dio ove publikacije, uključujući i u svrhu organiziranih školovanja, bilo u javnim ili u privatnim edukacijskim organizacijama, ali isključivo u nekomercijalne svrhe (dakle bez naplate krajnjim korisnicima/cama za korištenje publikacije) te uz navođenje izvora (izvor: [www.ITdesk.info](http://www.itdesk.info/) - projekt računalne e-edukacije sa slobodnim pristupom). Izvedeni (derivirani) radovi nisu dopušteni bez prethodnog odobrenja nositelja autorskih prava (udruga *Otvoreno društvo za razmjenu ideja* - ODRAZI). Kontakt za traženje dozvole: [info@ITdesk.info](mailto:info@ITdesk.info)

<span id="page-2-0"></span>Današnje društvo obilježeno je naglim rastom i razvojem informacijske tehnologije (IT), što je rezultiralo velikom ovisnošću društva, u širem smislu, o znanju i kompetencijama osobe u IT području. I premda ta ovisnost raste iz dana u dan, **ljudsko pravo na obrazovanje i informacije** nije prošireno i na IT područje. Pojavili su se problemi koji utječu na društvo u cjelini, koji stvaraju prepreke i udaljavaju ljude od glavnog razloga i motivacije za napredak, od **prilike**. Biti računalno nepismena osoba, danas znači biti osoba koja nije u mogućnosti sudjelovati u modernom društvu, biti osoba bez prilike. Unatoč priznanju Europske komisije, UNESCO-a, OECD-a i ostalih relevantnih institucija o neophodnosti i korisnosti informatičke pismenosti, još uvijek postoje grupe ljudi s otežanim pristupom osnovnoj računalnoj naobrazbi (npr. osobe s invaliditetom, osobe s poteškoćama u učenju, radnice/i migranti, nezaposlene osobe, osobe koje žive na udaljenim mjestima gdje nemaju pristup računalnoj edukaciji).

Ovaj priručnik, zajedno s ostalim materijalom objavljenim na stranici ITdesk.info, predstavlja naš doprinos realizaciji i promociji ljudskog prava na edukaciju i informacije u IT području. Nadamo se da će Vam ova edukacija pomoći u savladavanju osnovnih računalnih vještina i s tom nadom želimo Vam da naučite što više i tako postanete aktivni/a član/ica modernog IT društva.

Iskreno Vaši,

*ITdesk.info team*

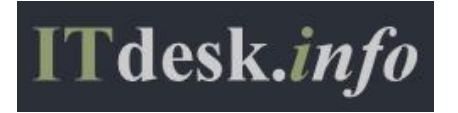

## **SADRŽAJ:**

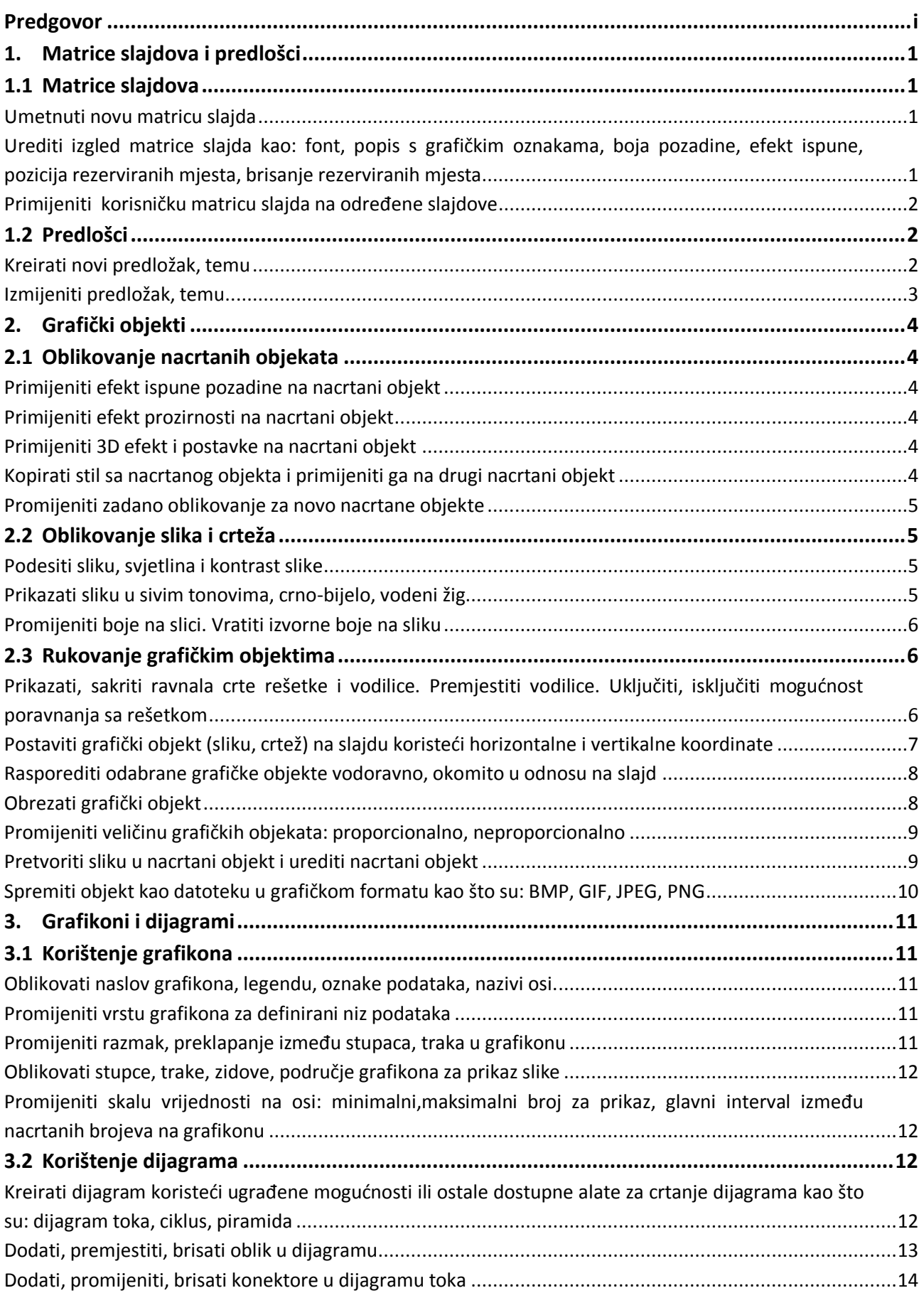

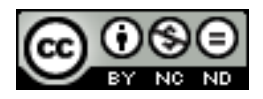

ITdesk.info is licensed under a Creative Commons Attribution-Noncommercial-No Derivative Works 3.0 Croatia License iii/iii

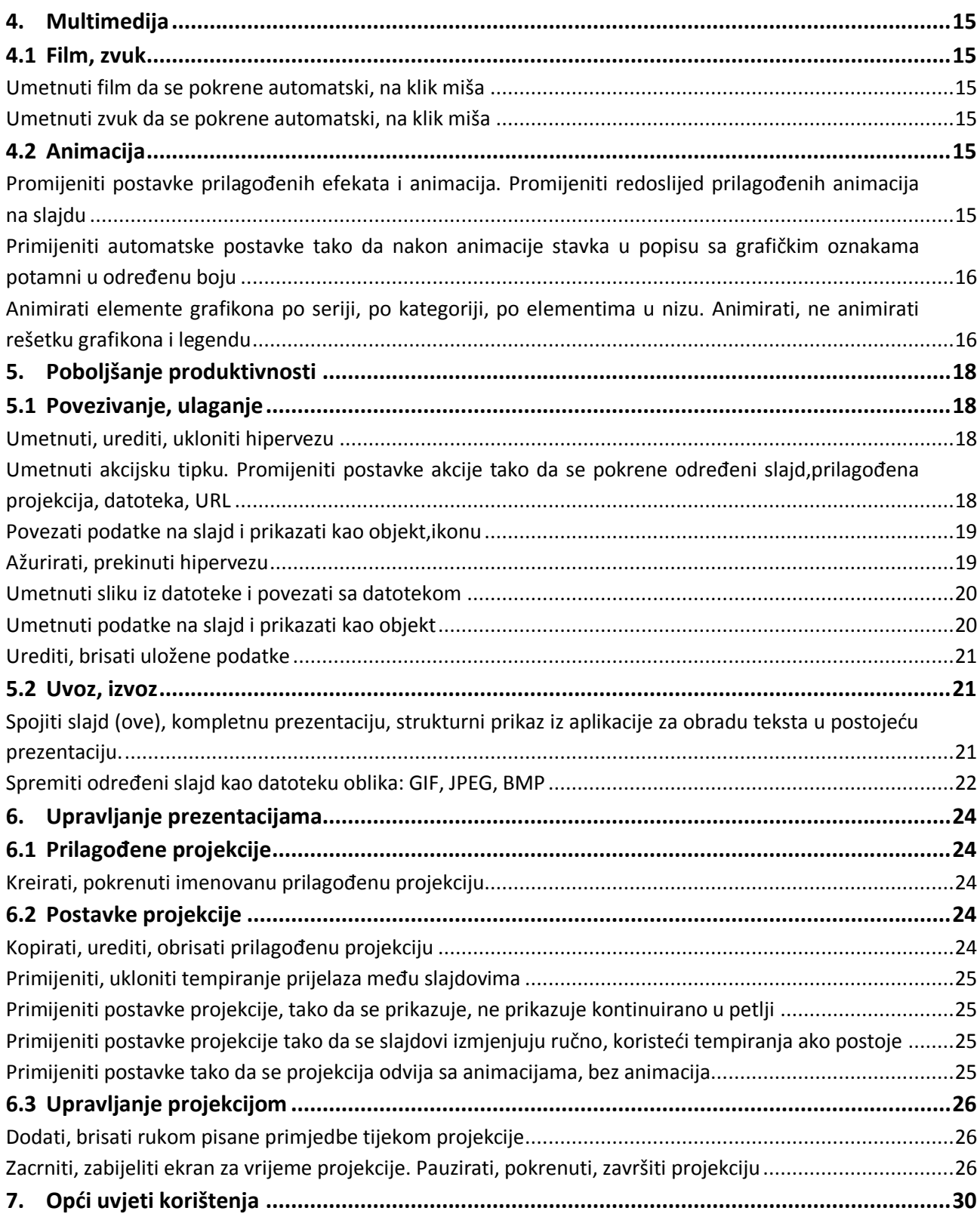

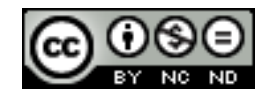

## <span id="page-5-0"></span>**1. MATRICE SLAJDOVA I PREDLOŠCI**

#### <span id="page-5-1"></span>1.1 MATRICE SLAJDOVA

Matrica slajdova je najviši slajd u hijerarhiji slajdova. Oblikovanja koja primijenite na matricu slajda će se odraziti na sve slajdove u prezentaciji. Također možete uređivati i pojedinačne izglede, te će potom svi slajdovi u prezentaciji koji koriste neki izgled biti isto oblikovani.

#### <span id="page-5-2"></span>**Umetnuti novu matricu slajda**

Otići na karticu **Prikaz** te iz grupe **Prikazi osnovne stranice** odabrati **Matrica slajda**. Sučelje će promijeniti izgled i prikazat će se naredbe koje su dostupne za matricu slajda. U ovom prikazu je moguće uređivati samo oblikovanje, a ne i sam sadržaj prezentacije.

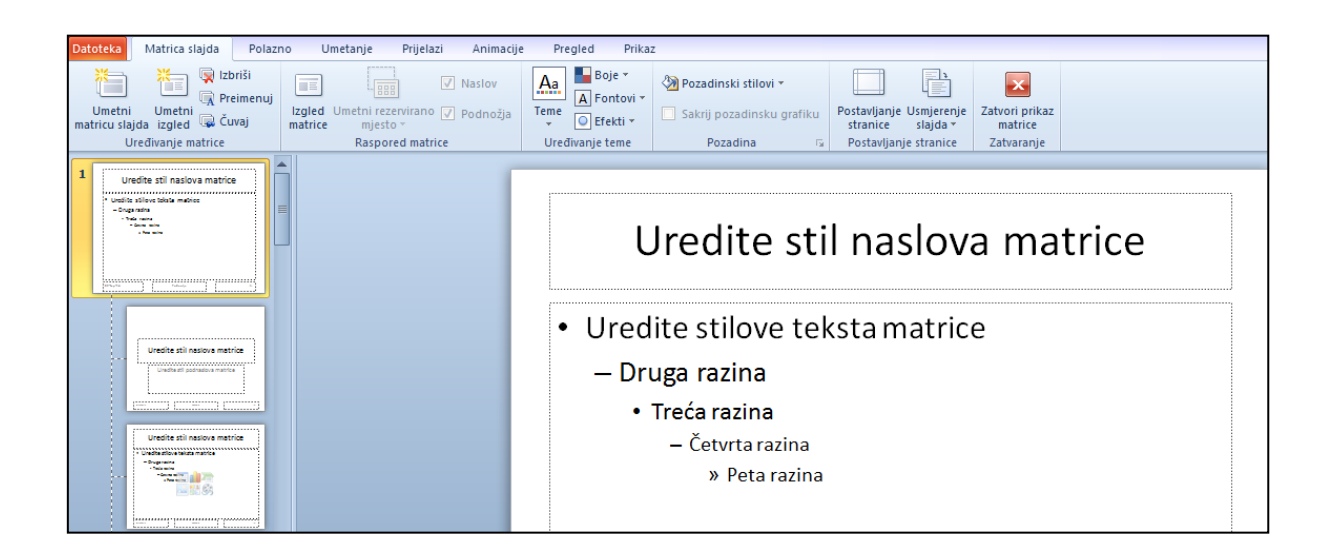

U oknu sa slajdovima sa lijeve strane prvi slajd je glavna matrica. Sve promjene koje izvršite nad njom će se odraziti na ostale izglede koje se nalaze ispod nje. Ako primjerice na glavnoj matrici izmijenite pozadinu, ta pozadina će se nalaziti i na svim izgledima.

<span id="page-5-3"></span>**Urediti izgled matrice slajda kao: font, popis s grafičkim oznakama, boja pozadine, efekt ispune, pozicija rezerviranih mjesta, brisanje rezerviranih mjesta**

Font -> oblikuje se kao i u svim ostalim slučajevima. Označite na matrici slajda naslov ili neku od razina, desni klik miša te odaberite **Font**.

Popis s grafičkim oznakama: označite popis na matrici slajda te odite na **Polazno -> Odlomak -> Grafičke oznake** kako biste uredili popis.

Efekt ispune: kliknite unutar željenog elementa te odite **na Oblikovanje -> Stilovi oblika -> Ispuna oblika**. Na slijedećoj slici je prikazan efekt ispune za element naslova.

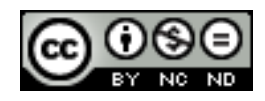

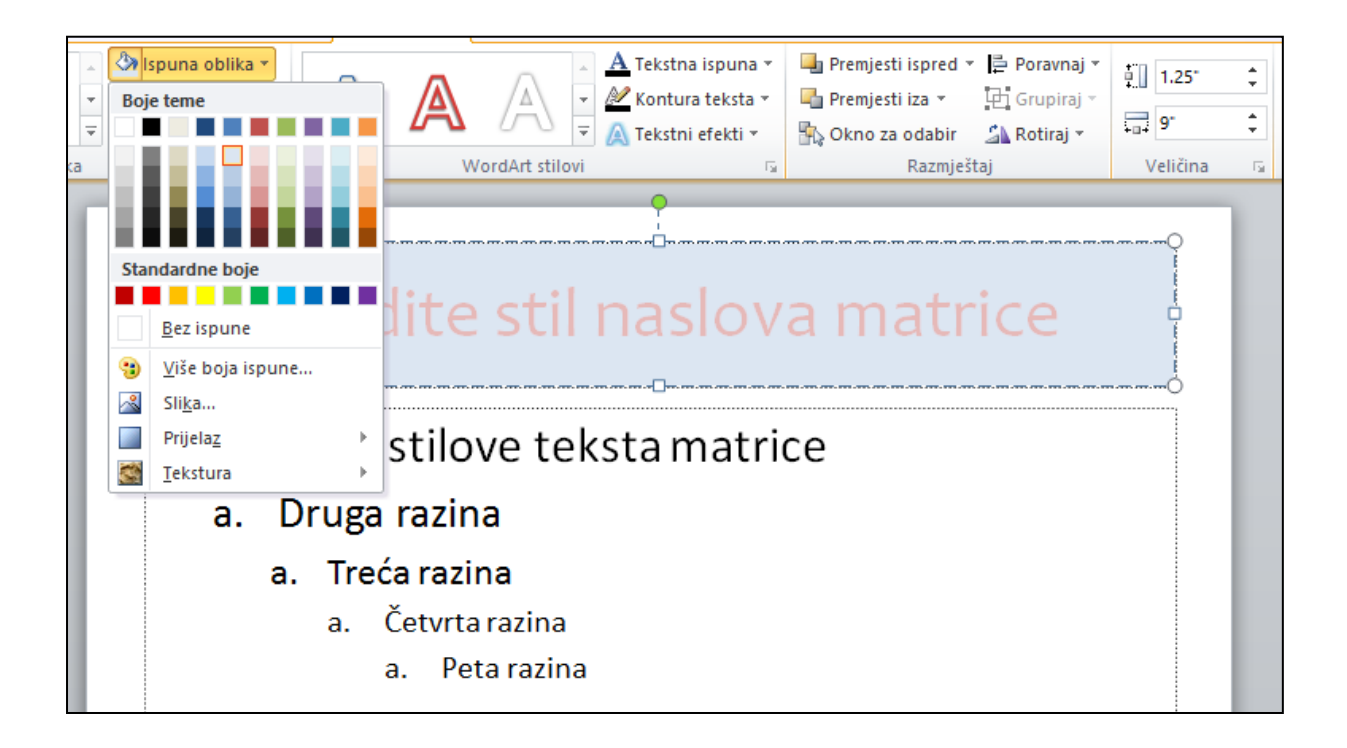

Pozicija rezerviranih mjesta: kada označite rezervirano mjesto pojavit će se strelice pomoću kojih rezervirano mjesto možete smanjiti, proširiti, premjestiti tako da ga jednostavno povučete na određenu stranu.

Brisanje rezerviranih mjesta: označiti rezervirano mjesto te kliknuti na DELETE.

## <span id="page-6-0"></span>**Primijeniti korisničku matricu slajda na određene slajdove**

Kada kliknete na **Prikazi -> Prikazi osnovne stranice -> Matrica slajda** sa lijeve strane se pojavi matrica slajda, a ispod nje se nalaze izgledi. Ukoliko želite da se oblikovanje matrice slajda ne primijeni na neki izgled, a samim time ni na slajdove koji taj izgled koriste uklonite izgled, odnosno ostavite u hijerarhiji ispod matrice slajda samo one izglede na koje želite da se oblikovanje matrice slajda primijeni. Nakon toga možete dodavati izglede u matricu slajda te im definirati vlastito oblikovanje.

## <span id="page-6-1"></span>1.2 PREDLOŠCI

## <span id="page-6-2"></span>**Kreirati novi predložak, temu**

Otići na **Datoteka -> Novo -> Prazna prezentacija** te kliknuti na **Stvori**.

Nakon toga otići na **Prikaz -> Prikazi matrice slajda -> Matrica slajda** te urediti matricu i izglede.

Kada ste završili sa oblikovanjem odite na **Spremi kao** te spremite prezentaciju kao predložak.

Temu možete kreirati tako da primijenite željena oblikovanja na bilo koji slajd unutar prezentacije te nakon toga odete na **Dizajn -> Teme** i kliknete na **Više**.

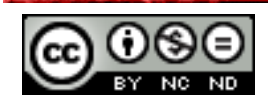

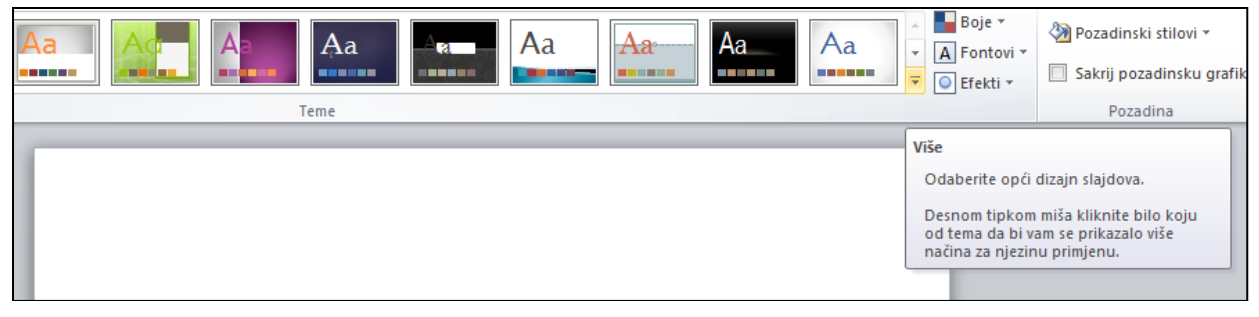

Nakon toga kliknite na **Spremanje trenutne teme.**

#### <span id="page-7-0"></span>**Izmijeniti predložak, temu**

Otići na **Datoteka –> Novo** te odabrati predložak/temu.

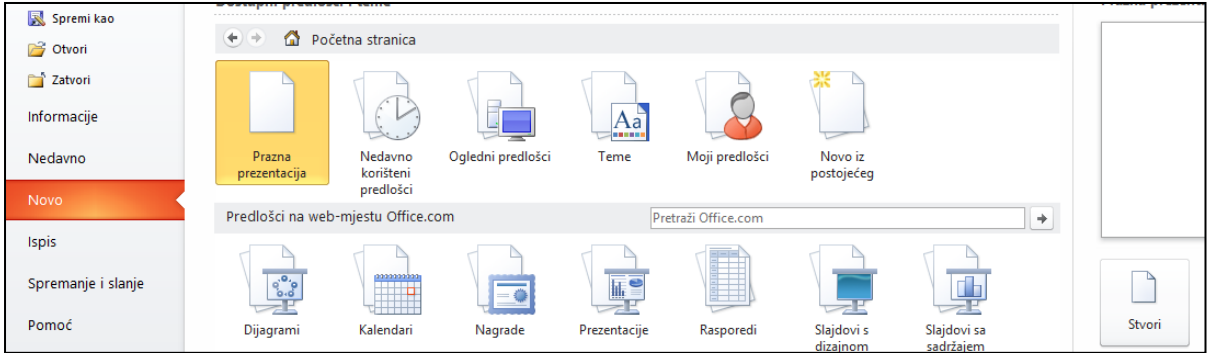

U predlošku/temi izvršiti željene promjene te kliknuti na **Spremi kao**.

Ovisno o tome da li spremate predložak ili temu odaberite Predložak programa PowerPoint odnosno Tema sustava Office.

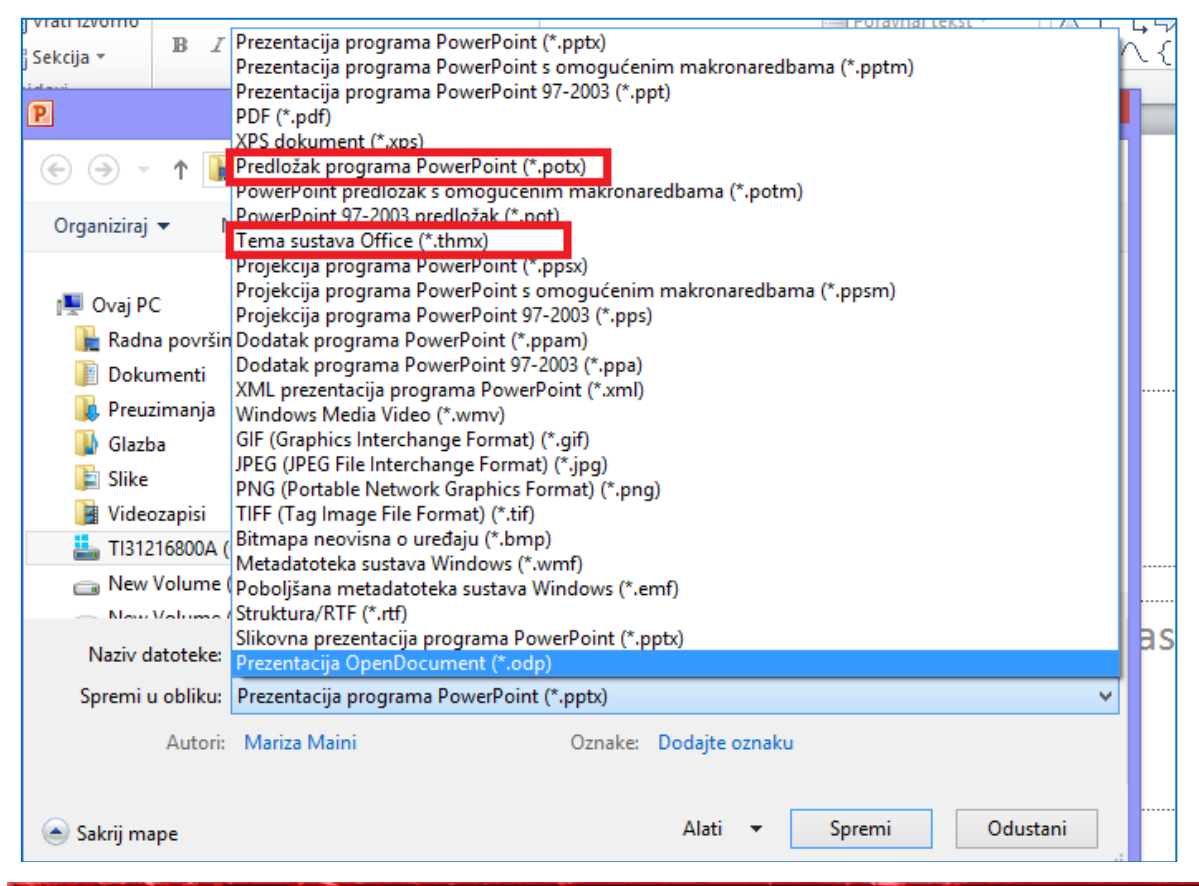

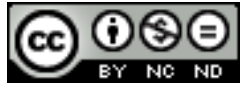

ITdesk.info is licensed under a Creative Commons Attribution-Noncommercial-No Derivative Works 3.0 Croatia License 3/30

## <span id="page-8-0"></span>**2. GRAFIČKI OBJEKTI**

#### <span id="page-8-1"></span>2.1 OBLIKOVANJE NACRTANIH OBJEKATA

<span id="page-8-4"></span><span id="page-8-3"></span><span id="page-8-2"></span>**Primijeniti efekt ispune pozadine na nacrtani objekt Primijeniti efekt prozirnosti na nacrtani objekt Primijeniti 3D efekt i postavke na nacrtani objekt**

Označiti objekt te desni klik miša. Odabrati **Oblikovanje oblika.**

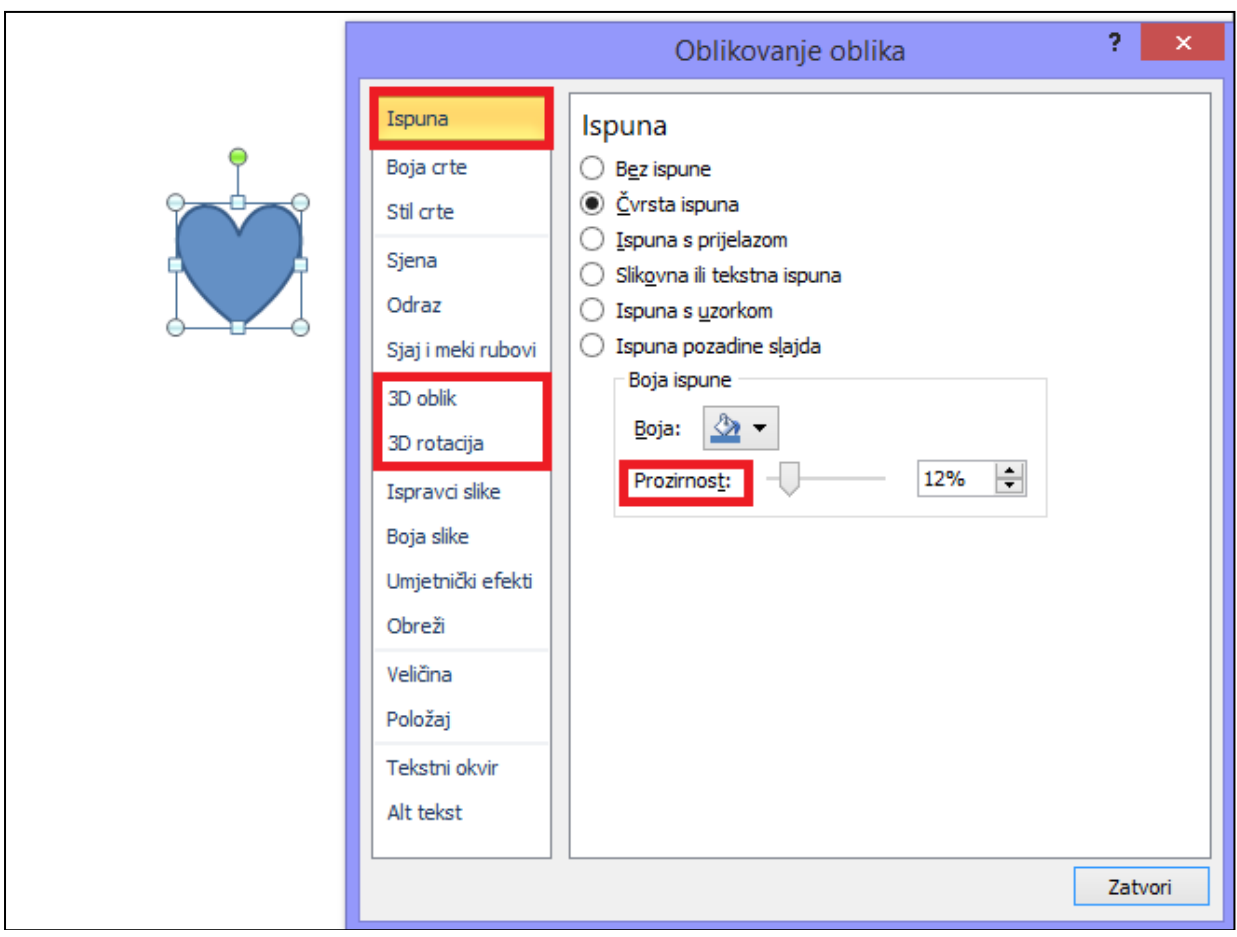

#### <span id="page-8-5"></span>**Kopirati stil sa nacrtanog objekta i primijeniti ga na drugi nacrtani objekt**

Ova radnja se obavlja pomoću naredbi Preuzmi stil i Primijeni stil objekta. Ukoliko vam nisu dostupne na alatnoj traci možete ih dodati preko Datoteka -> Mogućnosti -> Prilagodba vrpce. Ili možete koristiti CTRL + SHIFT + C za preuzimanje odnosno CTRL + SHIFT + V za primjenu stila.

Označite objekt s kojeg želite preuzeti oblikovanje te kliknite na **Preuzmi stil objekta**.

Nakon toga označite objekt na kojeg želite prenijeti stil te kliknite na **Primijeni stil objekta.**

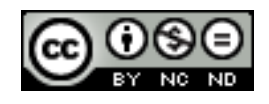

#### <span id="page-9-0"></span>**Promijeniti zadano oblikovanje za novo nacrtane objekte**

Kako biste mogli primijeniti zadano oblikovanje na novo nacrtane objekte najprije trebate definirati oblikovanje. Dodajte neki objekt kao ogledni objekt te mu definirajte izgled kao što su boja, ispuna, prozirnost i ostalo. Kada ste dovršili sa oblikovanjem objekta odaberite ga te desni klik na njega i odaberite opciju **Postavi kao zadani oblik**.

Ukoliko sada dodate neki novi objekt imat će isto oblikovanje kao ogledni objekt.

#### <span id="page-9-1"></span>2.2 OBLIKOVANJE SLIKA I CRTEŽA

#### <span id="page-9-2"></span>**Podesiti sliku, svjetlina i kontrast slike**

Označite sliku. Pojavit će se pomoćna kartica za **Oblikovanje**. U grupi **Prilagodba**  odaberite **Ispravci** te u padajućem izborniku odaberite željenu svjetlinu i kontrast.

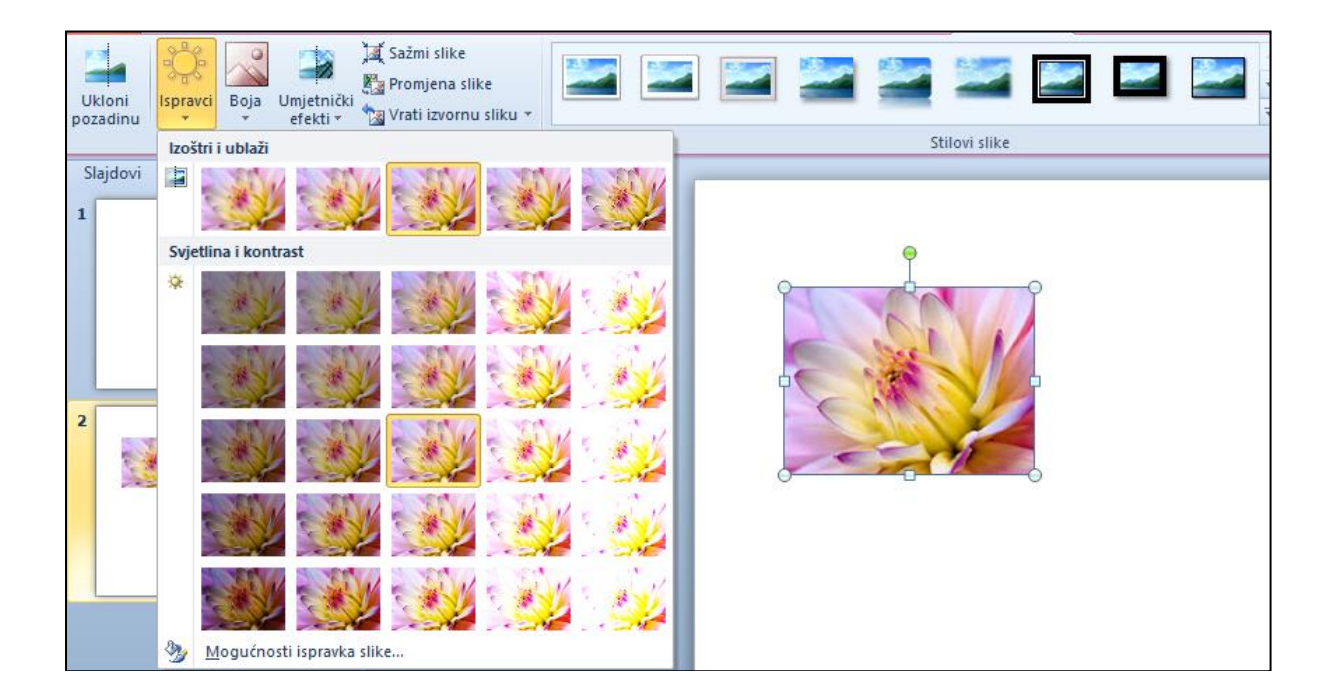

#### <span id="page-9-3"></span>**Prikazati sliku u sivim tonovima, crno-bijelo, vodeni žig**

Kako biste ubacili sliku kao vodeni žig pozicionirajte se unutar slajda (ako želite da vodeni žig bude na svim slajdovima onda sliku ubacite na matricu slajda) te odite na **Umetanje -> Slike -> Slika** te pronađite željenu sliku. Sliku možete zatim urediti po želji. Na kraju je sliku potrebno prebaciti u stražnji plan. To se radi tako da označite sliku te odete na **Oblikovanje -> Razmještaj -> Premjesti iza -> Premjesti u stražnji plan**.

Za prikaz slike u sivim tonovima odnosno crno-bijelo označiti sliku te na kartici **Prikaz** u grupi Boja/sivi tonovi odabrati željenu boju.

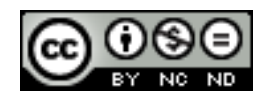

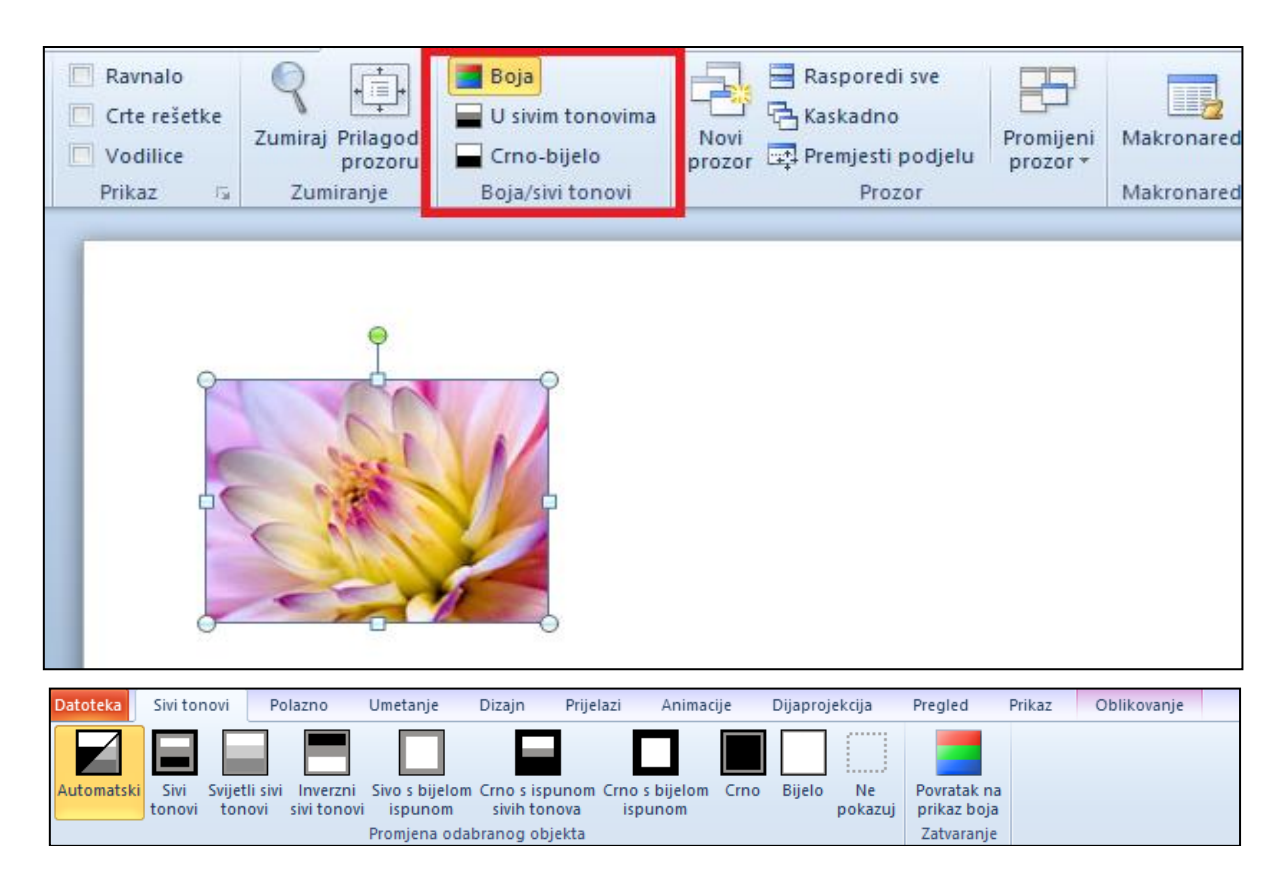

## <span id="page-10-0"></span>**Promijeniti boje na slici. Vratiti izvorne boje na sliku**

Otići na **Oblikovanje -> Prilagodba -> Boja** te iz padajućeg izbornika izabrati željenu boju. Za povratak na izvorne boje kliknuti na **Oblikovanje -> Prilagodba -> Vrati izvornu sliku**.

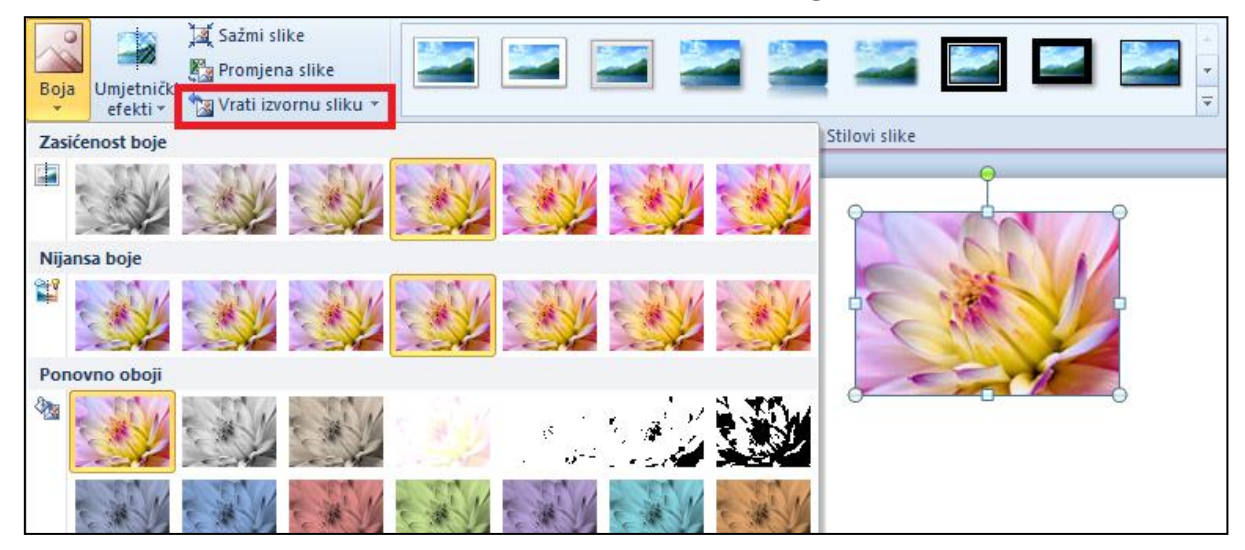

#### <span id="page-10-1"></span>2.3 RUKOVANJE GRAFIČKIM OBJEKTIMA

## <span id="page-10-2"></span>**Prikazati, sakriti ravnala crte rešetke i vodilice. Premjestiti vodilice. Uključiti, isključiti mogućnost poravnanja sa rešetkom**

Otići na karticu **Prikaz**. U kartici Prikaz možete sakriti/otkriti ravnalo, crte rešetke te vodilice. Jednom prikazane vodilice možete premjestiti tako da ih označite te povučete na stranu koju želite.

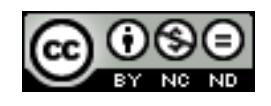

Mogućnosti poravnanja sa rešetkom možete uključiti/isključiti tako da kliknete na pokretač dijaloškog okvira u grupi **Prikaz** te u dijaloškom okviru označite ili odznačite Poravnaj objekte sa rešetkom.

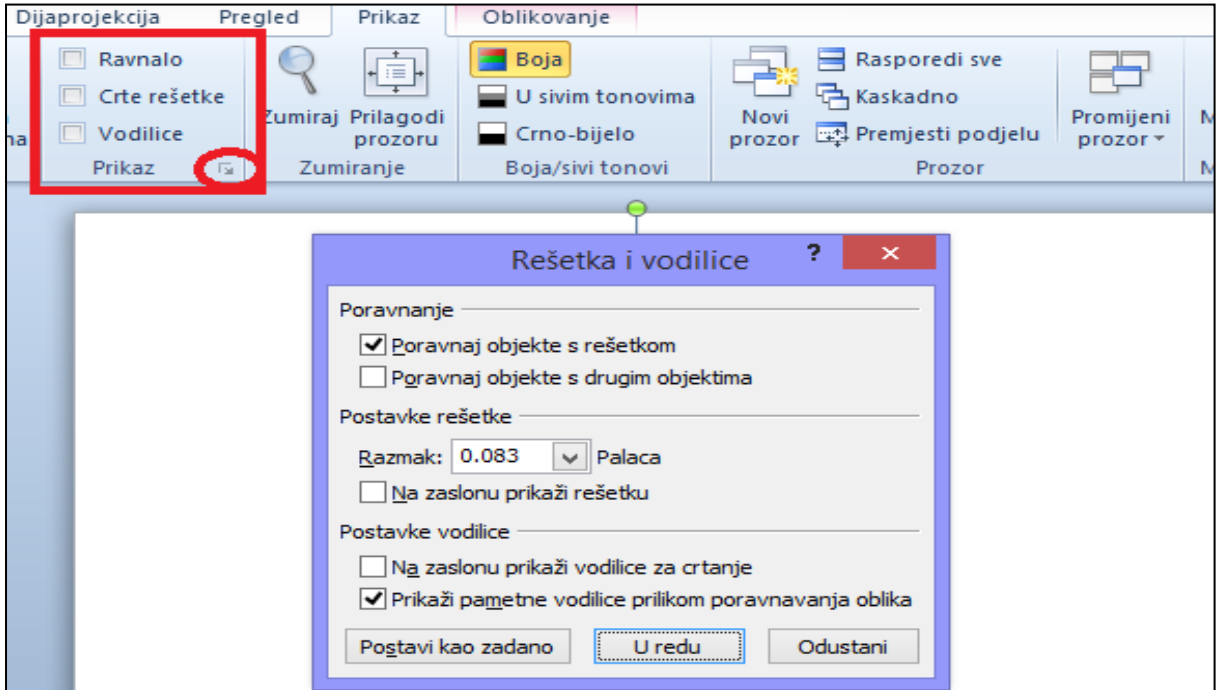

<span id="page-11-0"></span>**Postaviti grafički objekt (sliku, crtež) na slajdu koristeći horizontalne i vertikalne koordinate**

Označiti sliku te desni klik miša pa odabrati **Veličina i položaj**. Pod kategorijom Položaj možete definirati koordinate.

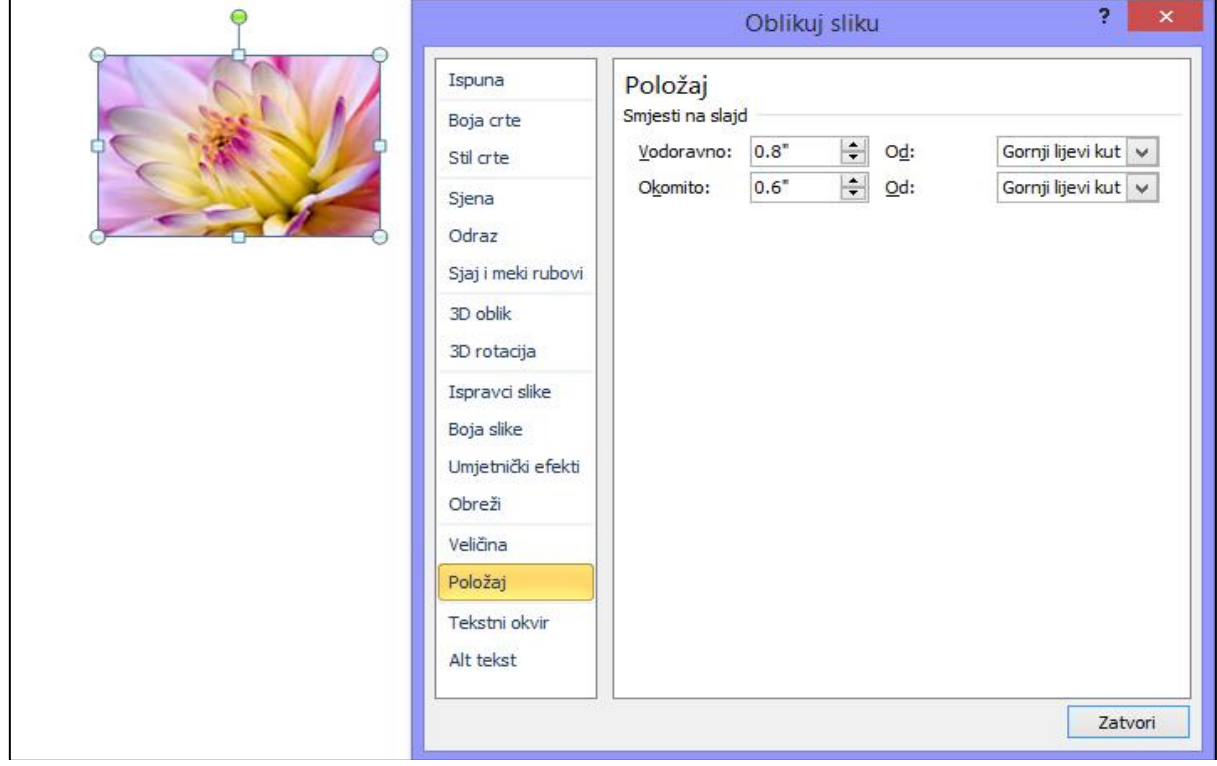

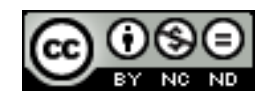

ITdesk.info is licensed under a Creative Commons Attribution-Noncommercial-No Derivative Works 3.0 Croatia License 7/30 <span id="page-12-0"></span>**Rasporediti odabrane grafičke objekte vodoravno, okomito u odnosu na slajd**

Označite objekte te odite na **Polazno -> Razmjesti -> Poravnaj**. Označite najprije Poravnaj sa slajdom, a nakon toga Raspodjeli vodoravno odnosno Raspodjeli okomito ili neko drugo poravnanje.

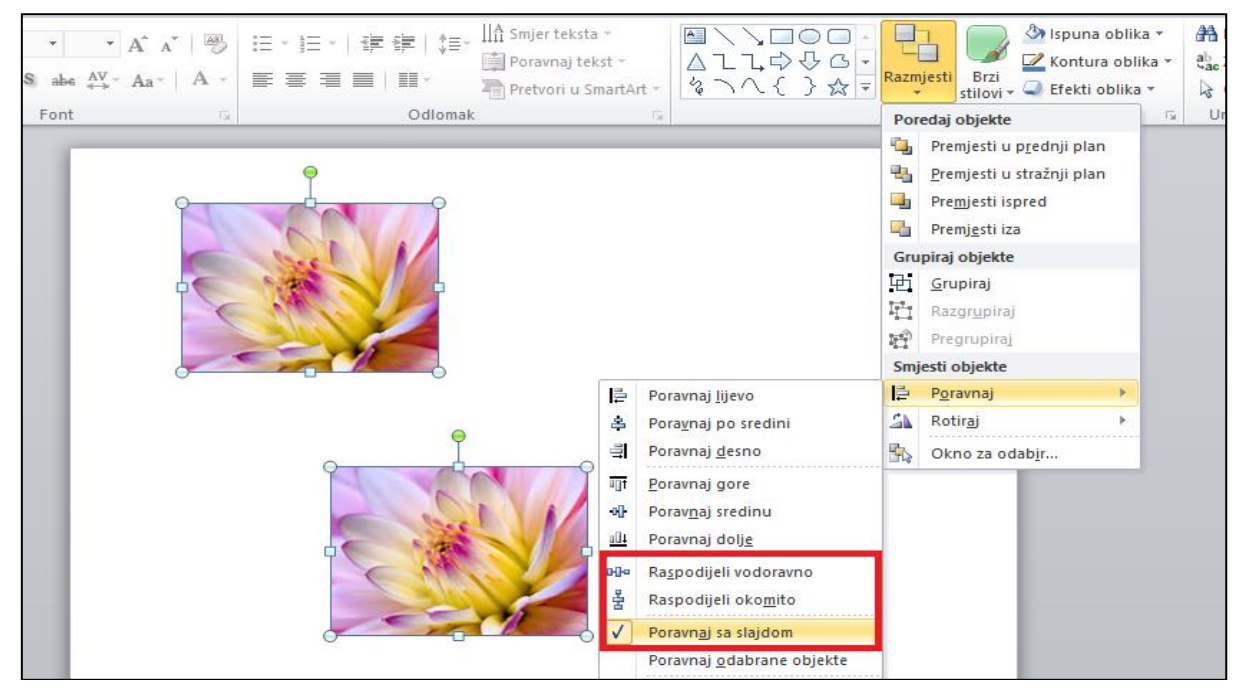

#### <span id="page-12-1"></span>**Obrezati grafički objekt**

Označiti sliku te otići na **Oblikovanje -> Veličina -> Obreži**. Iz padajućeg izbornika možete potom odabrati neke predefinirane veličine, ili možete opet kliknuti na Obreži te ručno obrezati sliku.

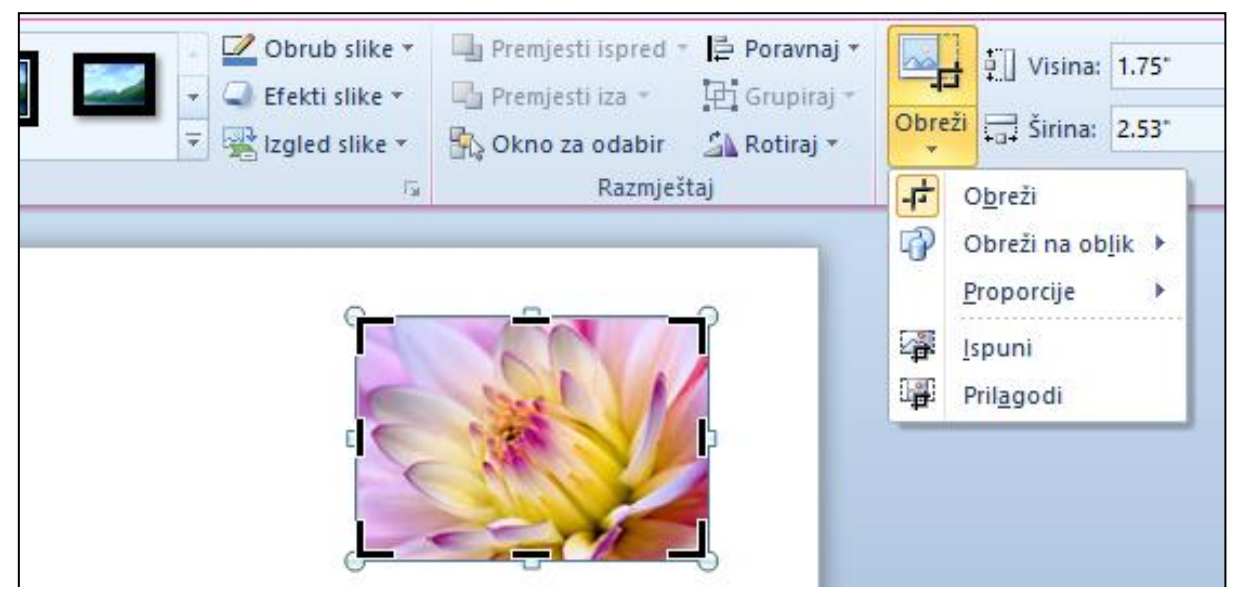

Ova opcija je također dostupna na **desni klik miša -> Oblikovanje slike -> Obreži** gdje možete unijeti veličinu na koju želite obrezati sliku.

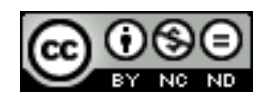

#### <span id="page-13-0"></span>**Promijeniti veličinu grafičkih objekata: proporcionalno, neproporcionalno**

Označiti objekt te desni klik miša i odabrati **Veličina i položaj**.

Ovisno o tome da li želite proporcionalnu ili neproporcionalnu promjenu veličine označiti ili ostaviti praznu opciju **Zaključaj razmjer proporcija**.

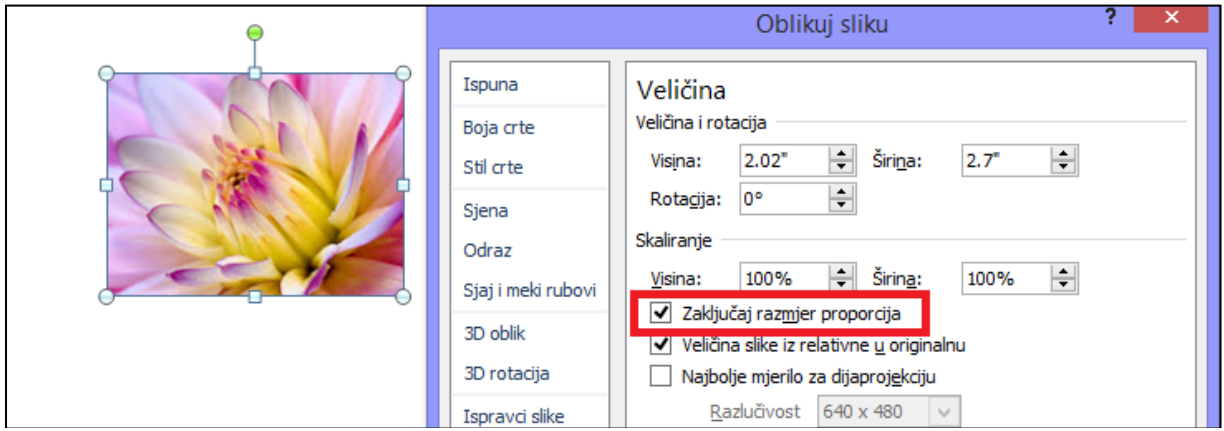

#### <span id="page-13-1"></span>**Pretvoriti sliku u nacrtani objekt i urediti nacrtani objekt**

Kako biste sliku pretvorili u nacrtani objekt potrebno je da ju u slajd kopirate preko **Posebno lijepljenje** te odaberete opciju **Slika (Windowsova metadatoteka).**

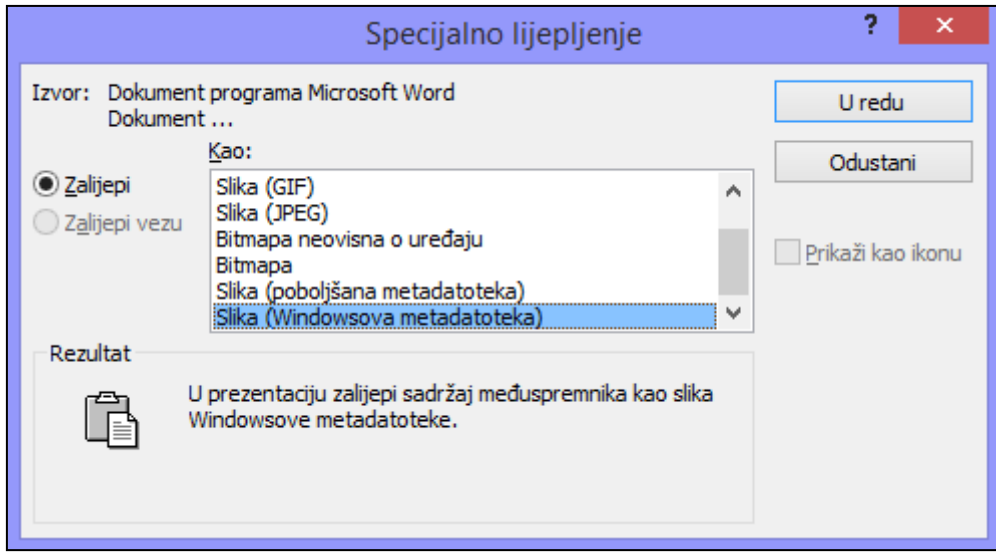

Označite sliku te na desni klik miša odaberite **Uredi sliku**. Otvorit će se dijaloški okvir u kojem će vas pitati da li želite pretvoriti sliku u crtežni oblik. Kliknite na **Da**. Nakon toga možete nacrtani objekt uređivati po želji.

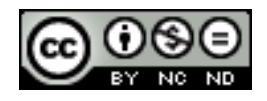

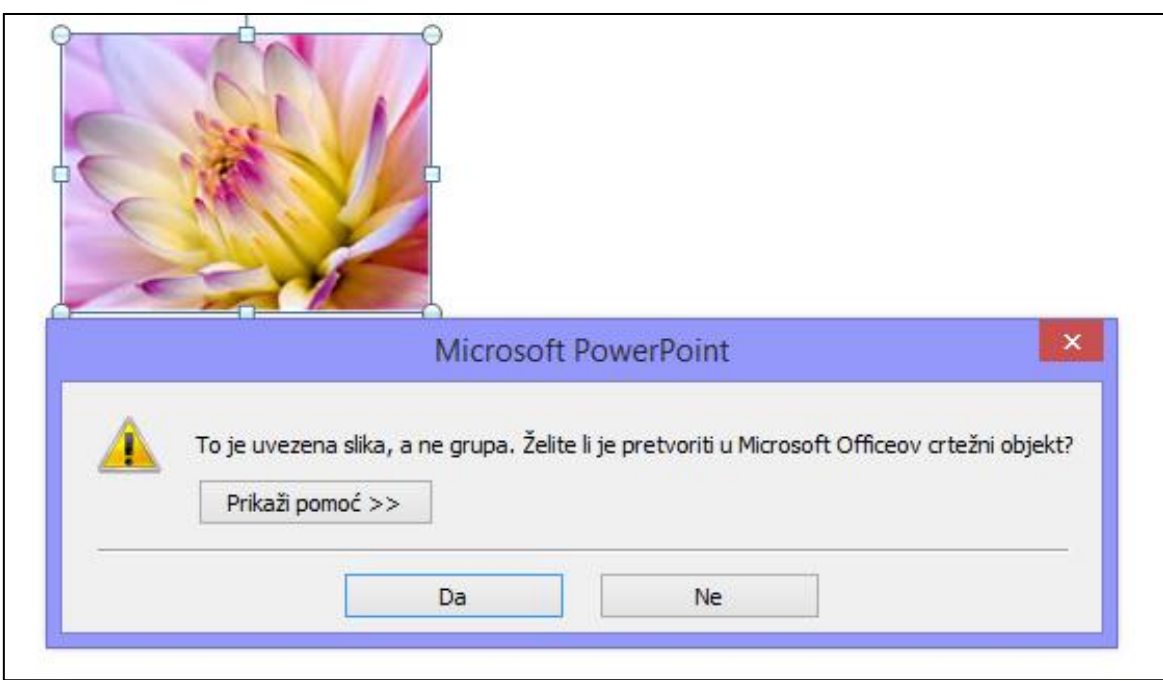

#### <span id="page-14-0"></span>**Spremiti objekt kao datoteku u grafičkom formatu kao što su: BMP, GIF, JPEG, PNG**

Označiti objekt te desni klik miša i odabrati **Spremanje kao slike.** Pod **Spremi u obliku** odabrati željeni format.

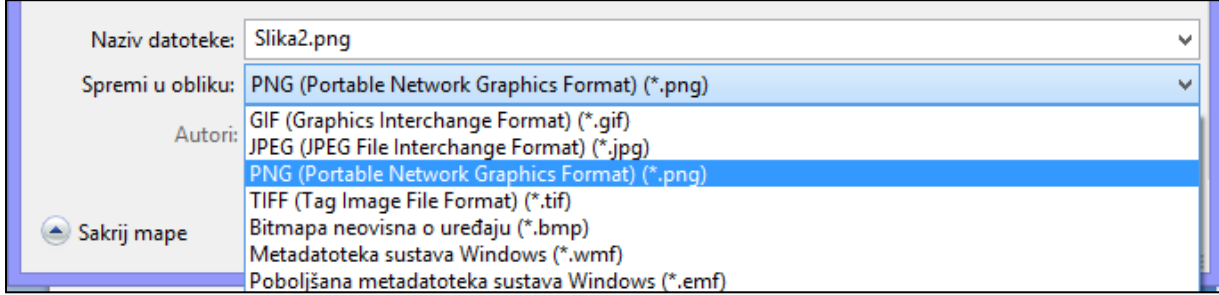

#### **Izostaviti, prikazati pozadinsku grafiku na slajdu, slajdove**

Označiti slajd/slajdove te otići na **Dizajn -> Pozadina**. Ovisno o tome da li želite izostaviti ili prikazati pozadinsku grafiku označite ili ostavite prazan okvir Sakrij pozadinsku grafiku.

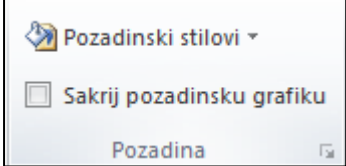

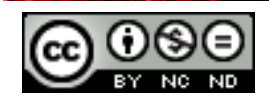

## <span id="page-15-0"></span>**3. GRAFIKONI I DIJAGRAMI**

#### <span id="page-15-1"></span>3.1 KORIŠTENJE GRAFIKONA

#### <span id="page-15-2"></span>**Oblikovati naslov grafikona, legendu, oznake podataka, nazivi osi.**

Kada ubacite graf u prezentaciju, ukoliko ga označite pojavit će se pomoćne kartice Dizajn, Izgled i Oblik. Na kartici **Izgled** u kategorijama Natpisi i Osi možete oblikovati navedene stavke.

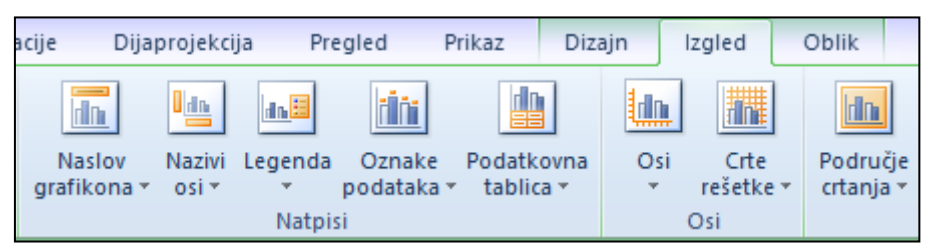

#### <span id="page-15-3"></span>**Promijeniti vrstu grafikona za definirani niz podataka**

Označiti grafikon, desni klik miša te odabrati Promijeni vrstu oblikovanja. Iz dijaloškog okvira koji se tada otvori odabrati novu vrstu grafikona.

#### <span id="page-15-4"></span>**Promijeniti razmak, preklapanje između stupaca, traka u grafikonu**

Označite stupce/trake u grafikonu te desni klik miša i odabrati **Oblikovanje nizova podataka**. U dijaloškom okviru koji se otvori otići na karticu Mogućnosti nizova.

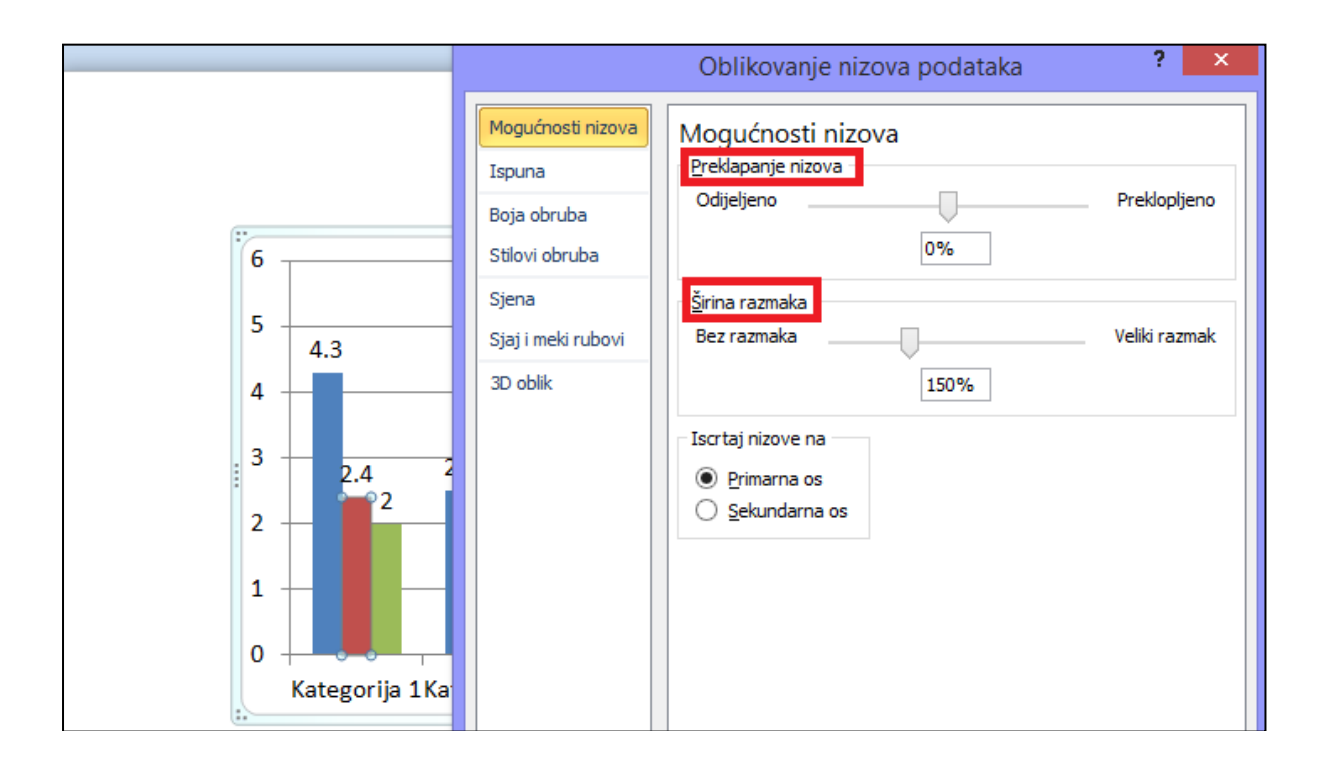

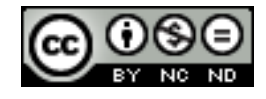

#### <span id="page-16-0"></span>**Oblikovati stupce, trake, zidove, područje grafikona za prikaz slike**

Navedeni elementi su dostupni ovisno o vrsti grafikona, odnosno o tome da li odabrani graf ima neki od navedenih elemenata.

Kada označite graf opcije za oblikovanje navedenih elemenata postaju dostupne na **Alati za grafikone -> Izgled**.

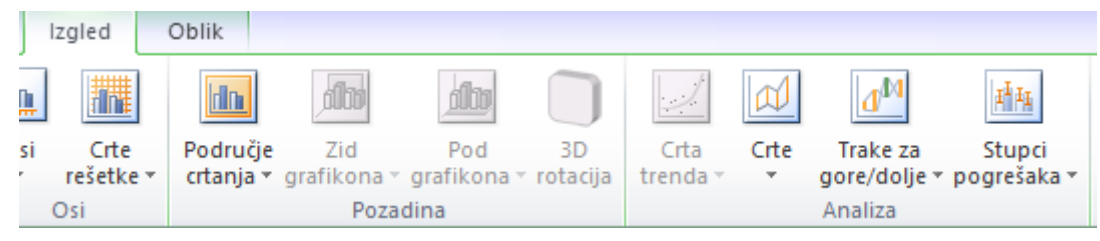

## <span id="page-16-1"></span>**Promijeniti skalu vrijednosti na osi: minimalni,maksimalni broj za prikaz, glavni interval između nacrtanih brojeva na grafikonu**

Označiti os na grafikonu te desni klik miša pa odabrati Oblikovanje osi.

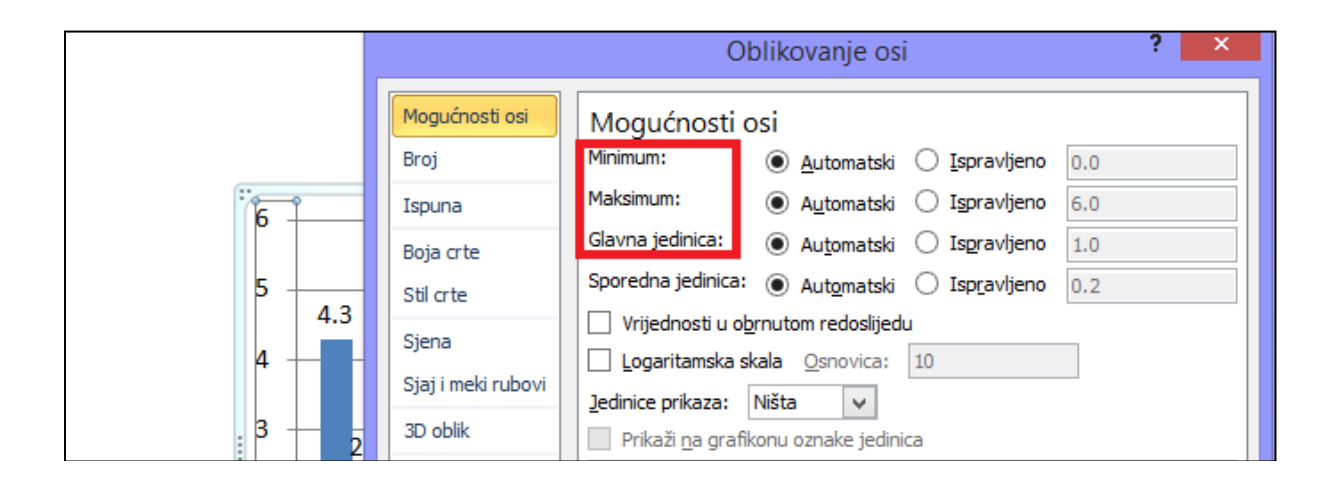

## <span id="page-16-2"></span>3.2 KORIŠTENJE DIJAGRAMA

<span id="page-16-3"></span>**Kreirati dijagram koristeći ugrađene mogućnosti ili ostale dostupne alate za crtanje dijagrama kao što su: dijagram toka, ciklus, piramida**

Otići na **Umetanje -> Ilustracije -> SmartArt** te iz dijaloškog okvira odabrati željeni dijagram.

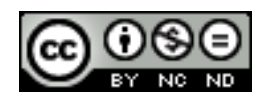

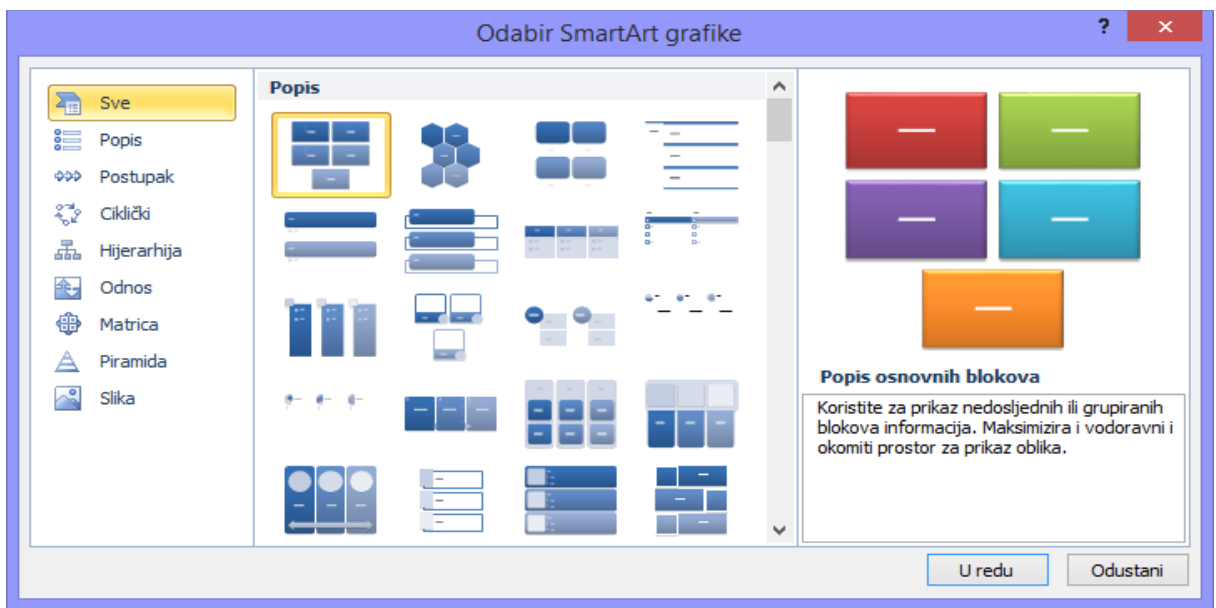

Za kreiranje dijagrama toka na raspolaganju su vam predefinirani oblici pomoću kojeg možete izgraditi vlastiti dijagram toka. Za umetanje oblika otići na **Umetanje -> Ilustracije - > Oblici** te odabrati željeni oblik iz kategorije Dijagram toka.

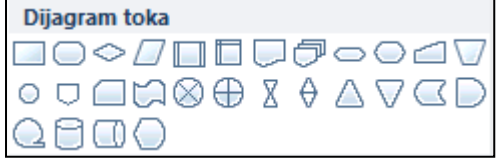

#### <span id="page-17-0"></span>**Dodati, premjestiti, brisati oblik u dijagramu**

Ukoliko želite dodati oblik označite oblik pored kojeg želite dodati novi oblik te desni klik miša i **Dodaj oblik**. Nakon toga odaberite na koji položaj u odnosu na označeni oblik želite dodati novi oblik.

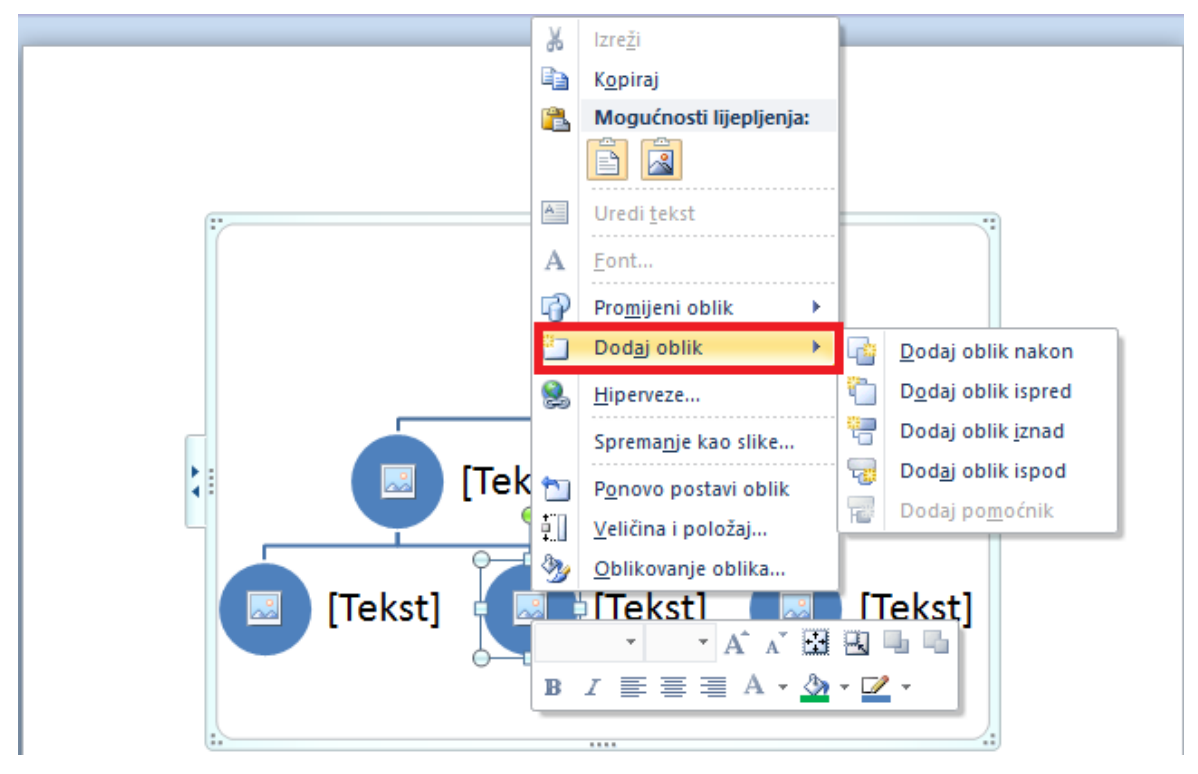

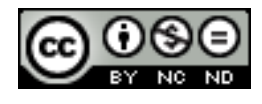

ITdesk.info is licensed under a Creative Commons Attribution-Noncommercial-No Derivative Works 3.0 Croatia License 13/30 Za premještanje oblika, označite oblik te ga povucite na novu poziciju.

Oblik brišete tako da kliknete na njegov rub te pritisnete DELETE.

#### <span id="page-18-0"></span>**Dodati, promijeniti, brisati konektore u dijagramu toka**

Konektore dodajete tako da odete na **Umetanje -> Oblici** te u kategoriji Crte odaberete željeni konektor.

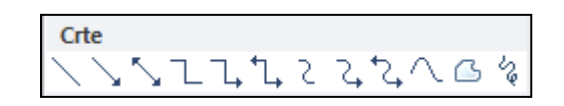

Kako biste izmijenili konektor označite te ga te na desni klik miša kliknite na **Vrsta poveznika** i odaberite željeni konektor.

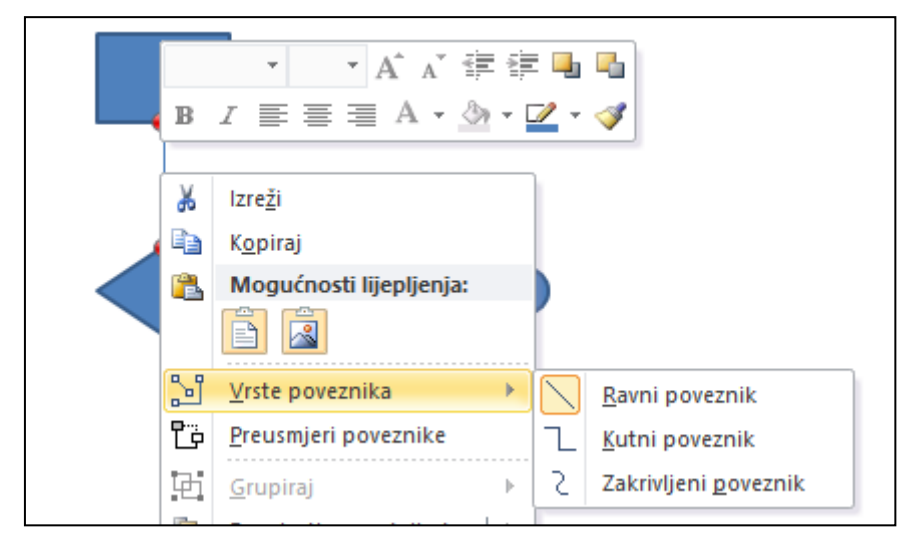

Konektor brišete tako da ga označite i kliknete na DELETE.

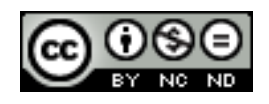

## <span id="page-19-0"></span>**4. MULTIMEDIJA**

#### <span id="page-19-1"></span>4.1 FILM, ZVUK

#### <span id="page-19-2"></span>**Umetnuti film da se pokrene automatski, na klik miša**

Za umetanje filma otići na **Umetanje -> Medijski sadržaji** te odabrati **Videozapis**. Iz padajućeg izbornika odabrati otkud želite ubaciti film te ga pronaći na računalu odnosno unijeti poveznicu na njega.

Kada ste ubacili film ukoliko ga označite pojavit će se pomoćne kartice s alatima za videozapise. Na kartici reprodukcija odabrati opciju pokretanja automatski odnosno na klik miša.

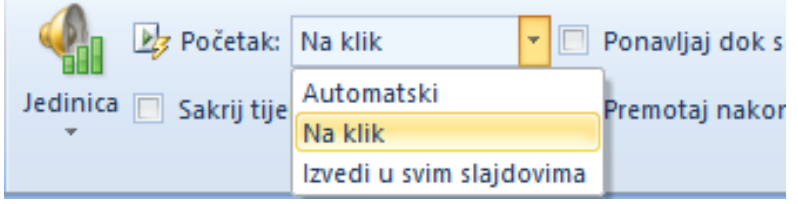

#### <span id="page-19-3"></span>**Umetnuti zvuk da se pokrene automatski, na klik miša**

Koraci za umetanje zvuka i odabir načina pokretanja je kao za videozapise, osim što prilikom umetanja iz grupe Medijski sadržaji birate **Zvuk**.

#### <span id="page-19-4"></span>4.2 ANIMACIJA

## <span id="page-19-5"></span>**Promijeniti postavke prilagođenih efekata i animacija. Promijeniti redoslijed prilagođenih animacija na slajdu**

Nakon što ste nekom elementu dodali animacije postavke mijenjate na kartici **Animacije**. Kada označite objekt pored objekta se pojave brojevi koji su povezani sa animacijama.

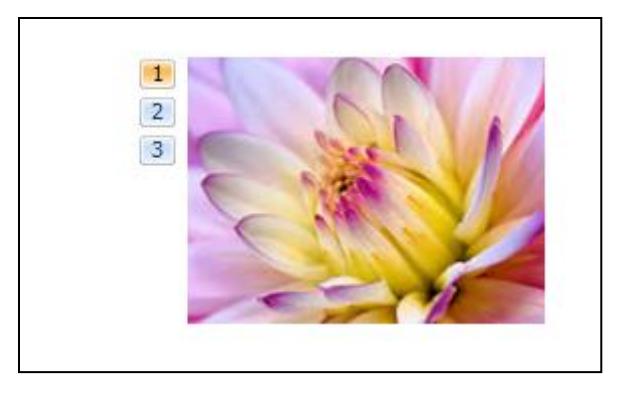

Ukoliko želite promijeniti redoslijed izvršavanja animacija odaberite broj koji predstavlja animaciju kojoj želite promijeniti redni broj izvođenja te odite na **Animacije -> Tempiranje - > Promjena redoslijeda animacija** te kliknite na Premjesti na ranije odnosno Premjesti na kasnije.

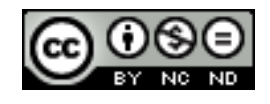

ITdesk.info is licensed under a Creative Commons Attribution-Noncommercial-No Derivative Works 3.0 Croatia License 15/30

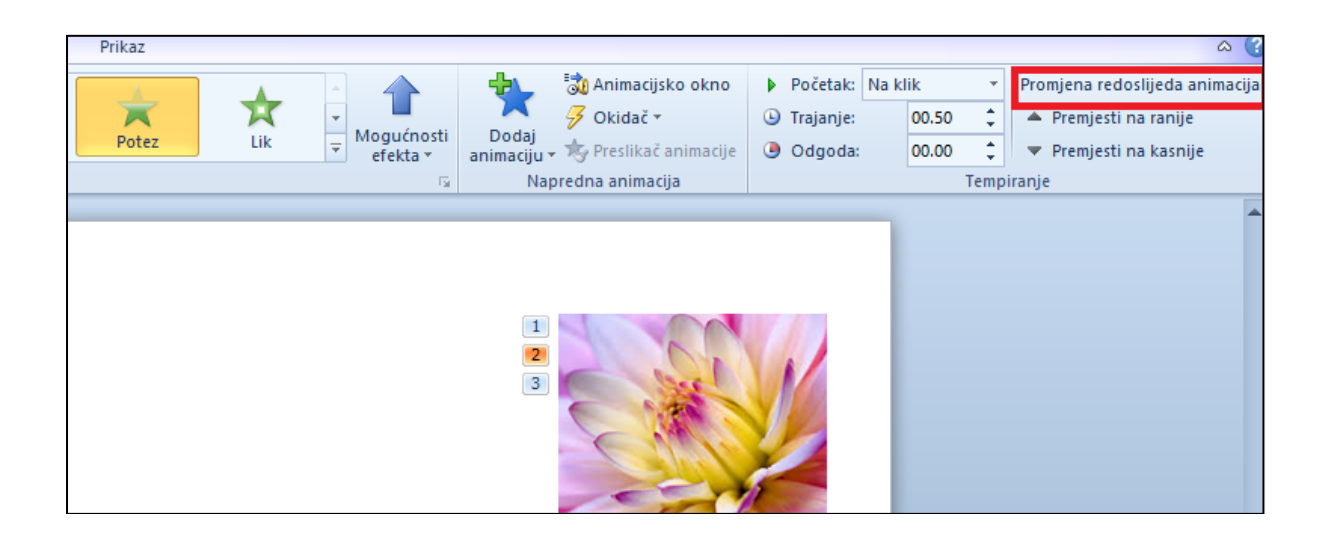

## <span id="page-20-0"></span>**Primijeniti automatske postavke tako da nakon animacije stavka u popisu sa grafičkim oznakama potamni u određenu boju**

**Animacije -> Napredna animacija -> Animacijsko okno**. Sa popisa u animacijskom oknu odabrati animaciju te desni klik i odabrati **Mogućnosti efekta**. Na kartici **Efekti** otići na Nakon animacije te odabrati boju.

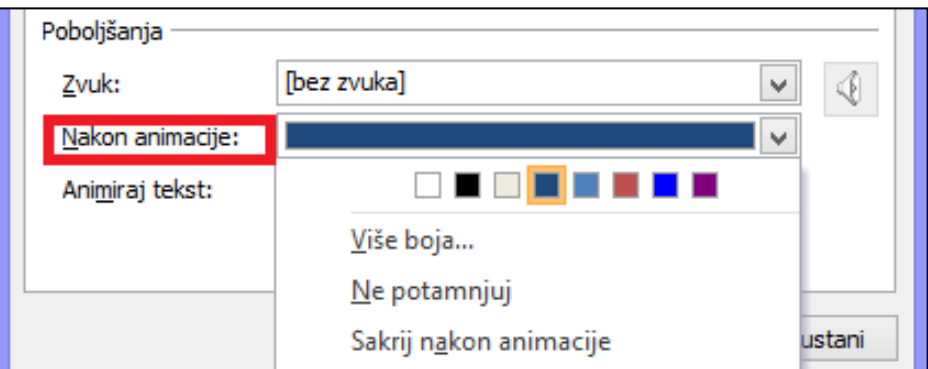

## <span id="page-20-1"></span>**Animirati elemente grafikona po seriji, po kategoriji, po elementima u nizu. Animirati, ne animirati rešetku grafikona i legendu**

Jednom kada ste dodali animacije na vaš grafikon, kliknite na **Animacije -> Napredna animacija -> Animacijsko okno**. Sa desne strane ekrana će se pojaviti okno sa svim animacijama koje ste dodali grafikonu. Odabrati animaciju te desni klik i odabrati **Mogućnosti efekta**. Na dijaloškom okviru koji će se tada otvoriti možete pod karticom **Animacija grafikona** definirati animaciju elemenata.

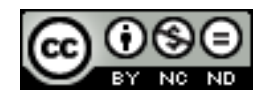

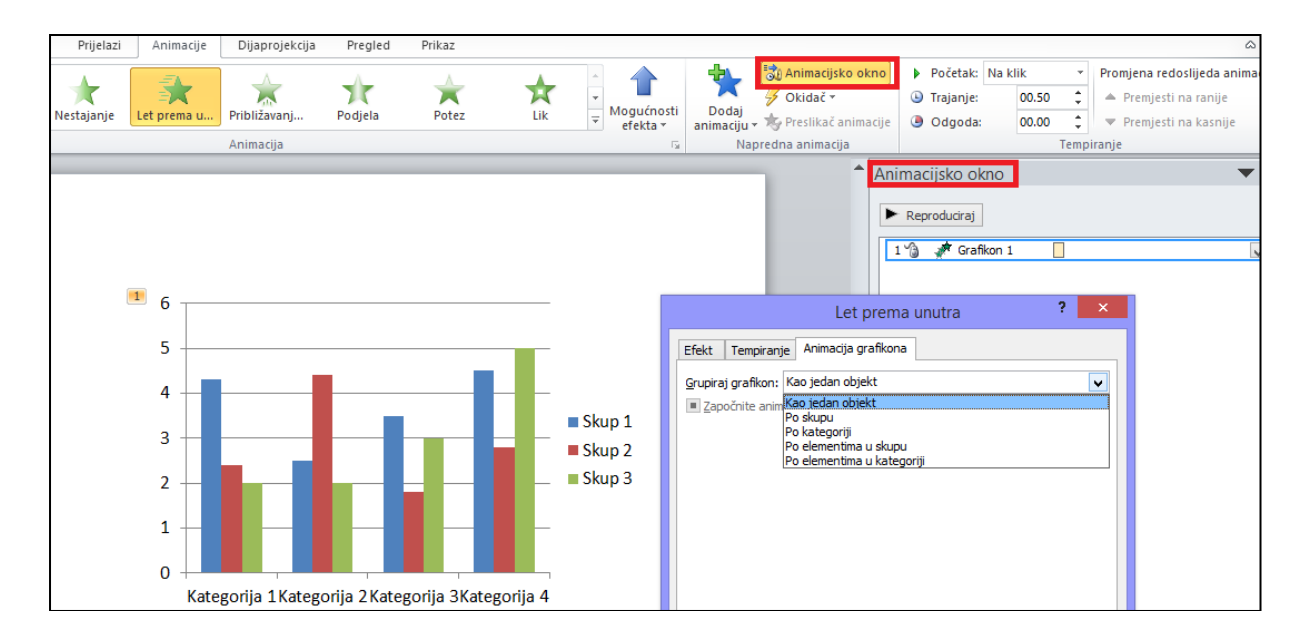

Za opciju animiranja/ne animiranja rešetke i legende ponoviti korake navedene za animiranje elemenata, s tim da ovisno o tome da li želite ili ne želite animirati i rešetku i legendu trebate označiti odnosno ostaviti praznim okvir **Započnite animaciju crtanjem pozadine grafikona**.

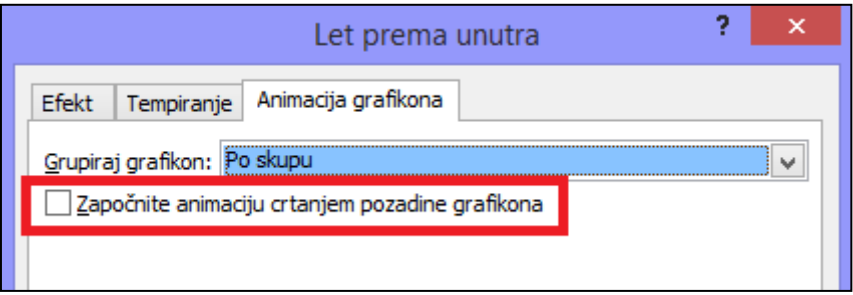

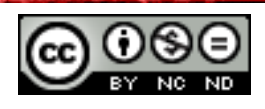

## <span id="page-22-0"></span>**5. POBOLJŠANJE PRODUKTIVNOSTI**

## <span id="page-22-1"></span>5.1 POVEZIVANJE, ULAGANJE

#### <span id="page-22-2"></span>**Umetnuti, urediti, ukloniti hipervezu**

Kliknite unutar slajda na mjesto gdje želite ubaciti hipervezu (ili označite tekst kojeg želite pretvoriti u hipervezu) te odite na **Umetanje -> Veze -> Hiperveza**. Ukoliko niste označili neki tekst u Tekst za prikaz unesite tekst koji želite da se pojavi u slajdu.

Odaberite na što želite kreirati vezu te pronađite datoteku/web stranicu ili unesite adresu do njih u polje Adresa. Na slici niže je primjer kreiranja hiperveze na stranicu [www.google.com.](http://www.google.com/)

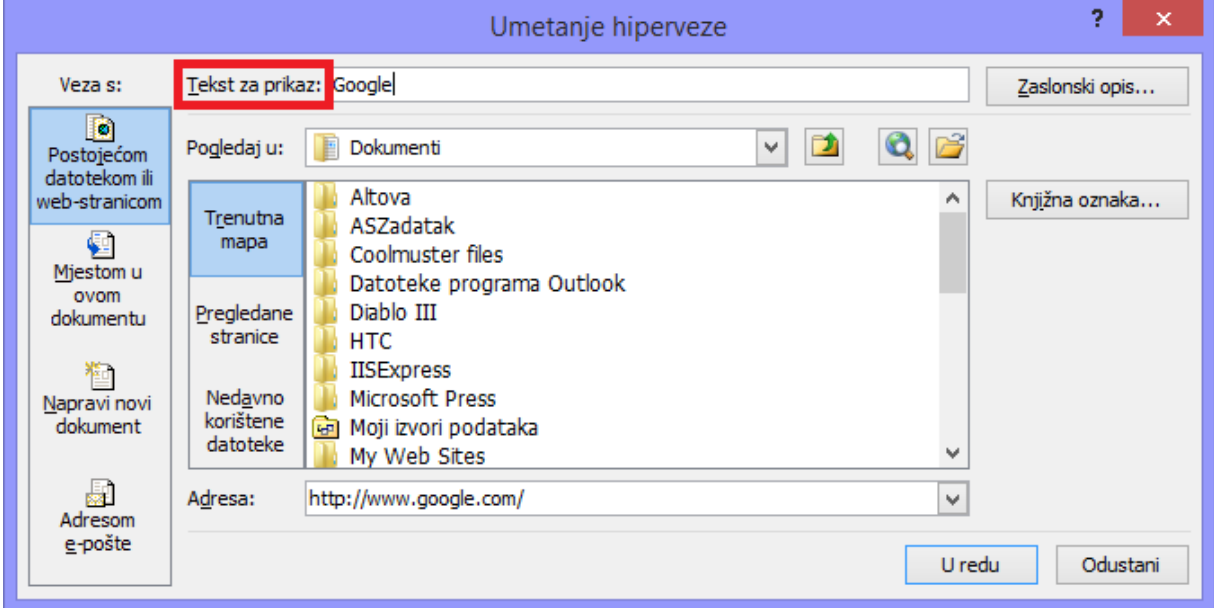

Ukoliko želite urediti/ukloniti hipervezu desni klik na hipervezu te odabrati **Uređivanje hiperveze** odnosno **Ukloniti hipervezu**.

<span id="page-22-3"></span>**Umetnuti akcijsku tipku. Promijeniti postavke akcije tako da se pokrene određeni slajd,prilagođena projekcija, datoteka, URL**

Otići na **Umetanje -> Ilustracije -> Oblici**. Na dnu padajućeg izbornika se nalazi kategorija **Akcijski gumbi**.

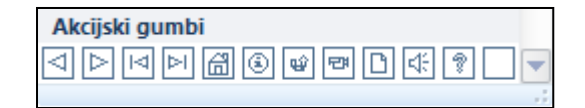

Odabrati željeni akcijski gumb te ga ubaciti u slajd. Kada ga ubacite automatski će se otvoriti dijaloški okvir u kojem birate postavke. Možete odabrati da li će se izvršavanje određene radnje pokrenuti na klik miša, odnosno na prijelaz mišem preko akcijske tipke. Pod Hiperveza do odabirete što želite da se pokrene, te po potrebi definirate putanju (ukoliko primjerice odaberete URL otvorit će se dodati dijaloški okvir u kojeg unosite adresu do web stranice).

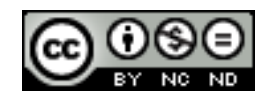

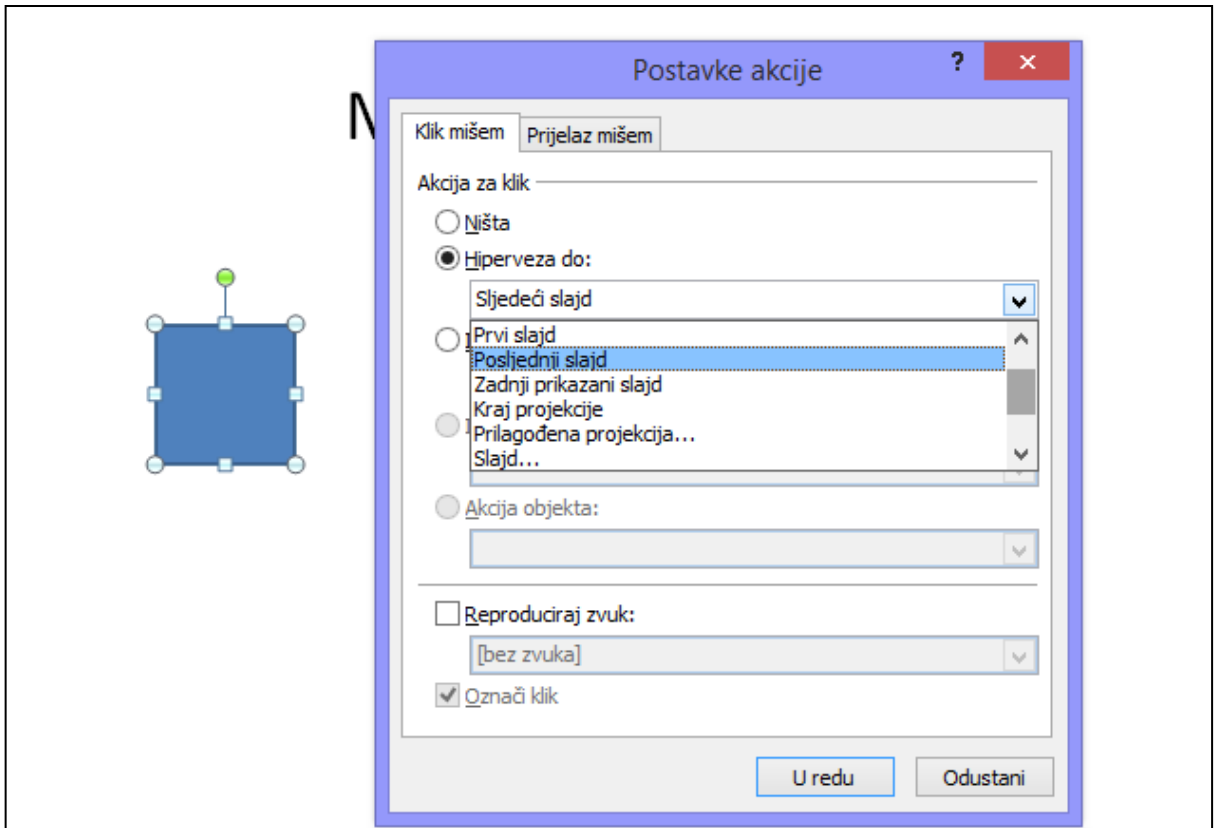

#### <span id="page-23-0"></span>**Povezati podatke na slajd i prikazati kao objekt,ikonu**

Otići na **Umetanje -> Tekst -> Objekt**. U dijaloškom okviru koji se otvori pronaći (ili stvoriti) datoteku. Označiti okvire Veza i Prikaži kao ikonu te kliknuti na U redu.

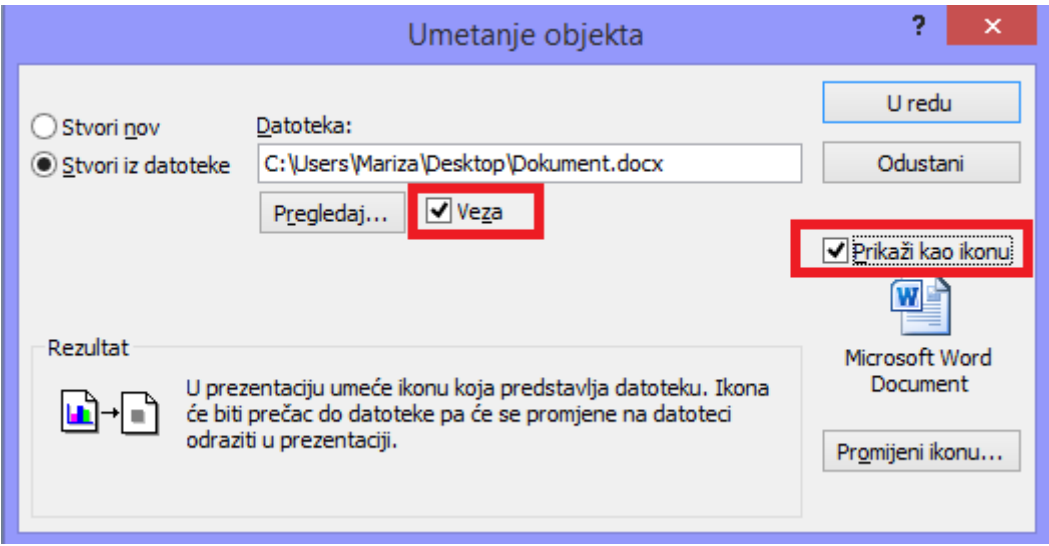

#### <span id="page-23-1"></span>**Ažurirati, prekinuti hipervezu**

Vezu možete ažurirati na način da označite objekte pa desni klik miša i **Ažuriraj vezu**.

Za prekidanje veze otići na **Datoteka -> Informacije.** Sa desne strane skroz u dnu se nalazi **Uređivanje veze na datoteke** (ova opcija dostupna je samo ukoliko je prezentacija ranije spremljena).

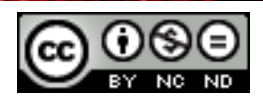

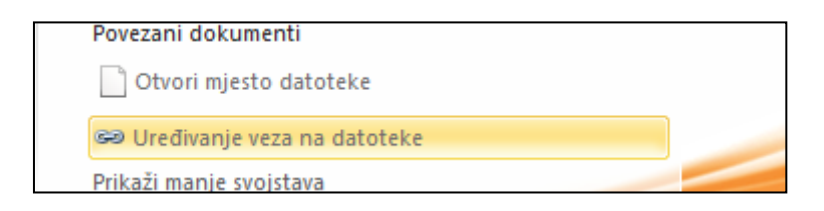

Kada odaberete ovu opciju otvorit će se pomoćni dijaloški okvir u kojem možete prekinuti vezu.

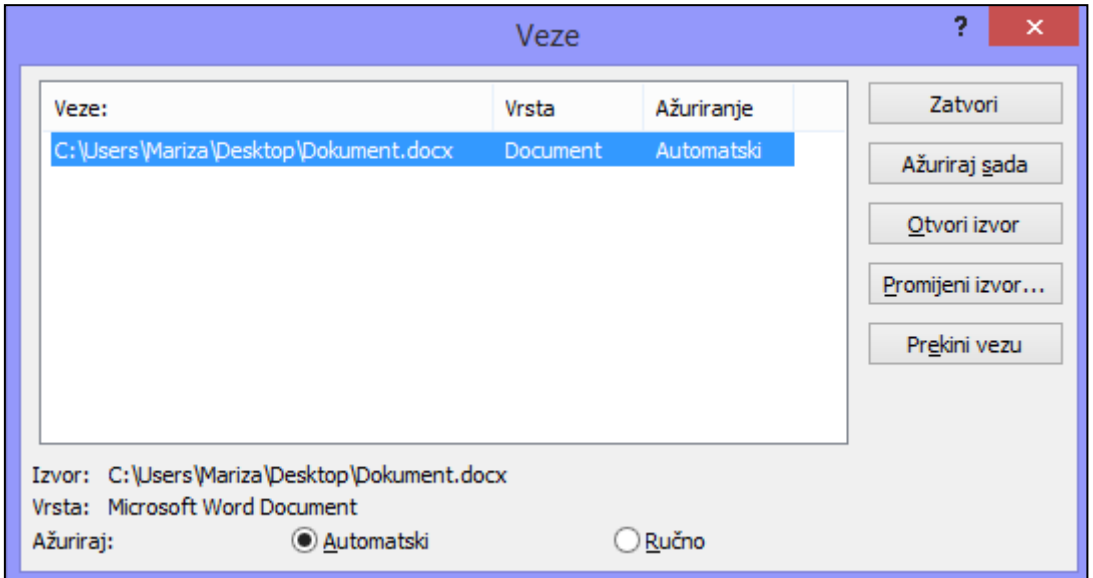

#### <span id="page-24-0"></span>**Umetnuti sliku iz datoteke i povezati sa datotekom**

Pozicionirajte se unutar slajda na mjesto gdje želite ubaciti sliku te odite na **Umetanje -> Slike -> Slika**. Odaberite željenu sliku te kliknite na strelicu pored dugmeta na kojem piše Umetni i odaberite **Poveži s datotekom**.

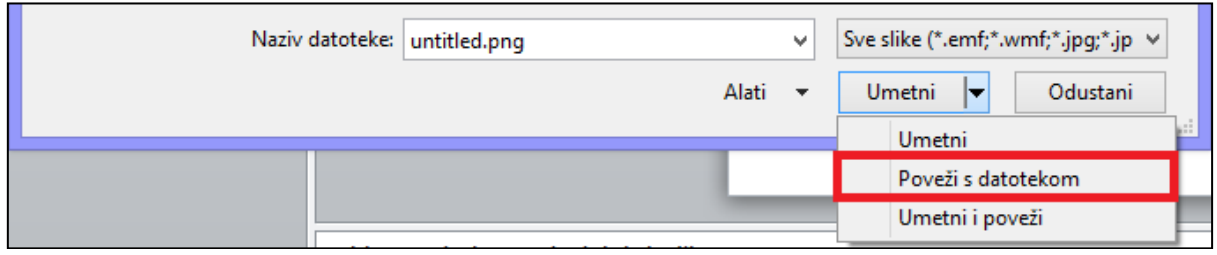

#### <span id="page-24-1"></span>**Umetnuti podatke na slajd i prikazati kao objekt**

Otići na **Umetanje -> Tekst -> Objekt**. U dijaloškom okviru koji se otvori pronaći (ili stvoriti) datoteku. Nemojte označiti okvir Veza. Označite Prikaži kao ikonu te kliknuti na U redu.

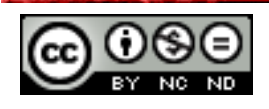

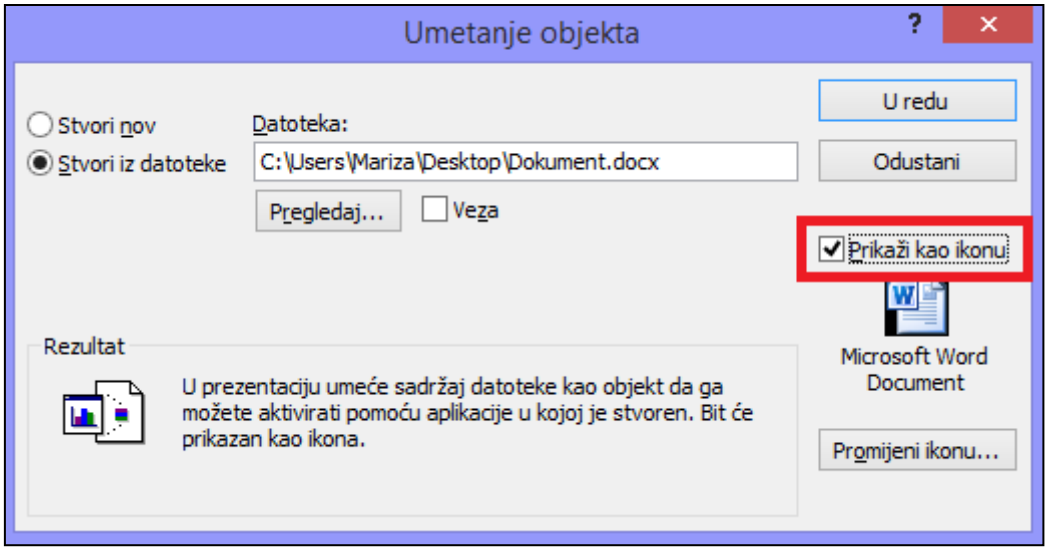

#### <span id="page-25-0"></span>**Urediti, brisati uložene podatke**

Ukoliko dvaput kliknete na objekt koji predstavlja uložene podatke otvorit će se ovisno o tipu uloženog podatka odgovarajuća aplikacija gdje možete izvršiti uređivanje podataka. Ukoliko ste primjerice uložili Word dokument, dokument će se otvoriti u Wordu. Sve promjene koje napravite će se odraziti na uložene podatke.

Za obrisati uložene podatke, označite objekt koji ih predstavlja te kliknite na DELETE.

#### <span id="page-25-1"></span>5.2 UVOZ, IZVOZ

<span id="page-25-2"></span>**Spojiti slajd (ove), kompletnu prezentaciju, strukturni prikaz iz aplikacije za obradu teksta u postojeću prezentaciju.**

Spajanje slajd(ova), cijele prezentacije: ukoliko želite u trenutnu prezentaciju ubaciti neke slajdove iz druge prezentacije ili želite ubaciti cijelu prezentaciju trebate otići na **Polazno - > Slajdovi -> Novi Slajd** te odabrati **Ponovna upotreba slajdova.**

Otvorit će se dijaloški okvir u kojem potom možete naći prezentaciju iz koje želite ubaciti slajdove. Svi slajdovi će se pokazati jedan ispod drugog. Kako biste neki ubacili u postojeću prezentaciju dovoljno je da kliknete na njega.

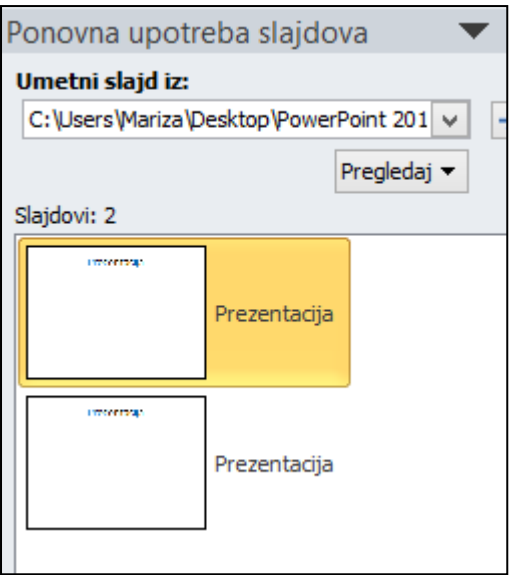

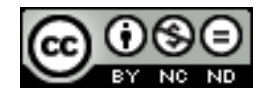

ITdesk.info is licensed under a Creative Commons Attribution-Noncommercial-No Derivative Works 3.0 Croatia License 21/30 Spajanje slajd(ova) iz aplikacije za obradu teksta u postojeću prezentaciju: sve Microsoft Office aplikacije mogu dobro međusobno surađivati, što znači da je jednostavno premještati sadržaj iz jedne u drugu. Primjerice možete kreirati strukturu prezentacije u Wordu te ju onda prebaciti u PowerPoint. PowerPoint koristi stilove naslova kako bi kreirao strukturu slajdova, pa će tako Heading 1 biti naslov slajda, Heading 2 podnaslov itd.

Pretpostavimo da imamo Word dokument sa strukturom kao na slici:

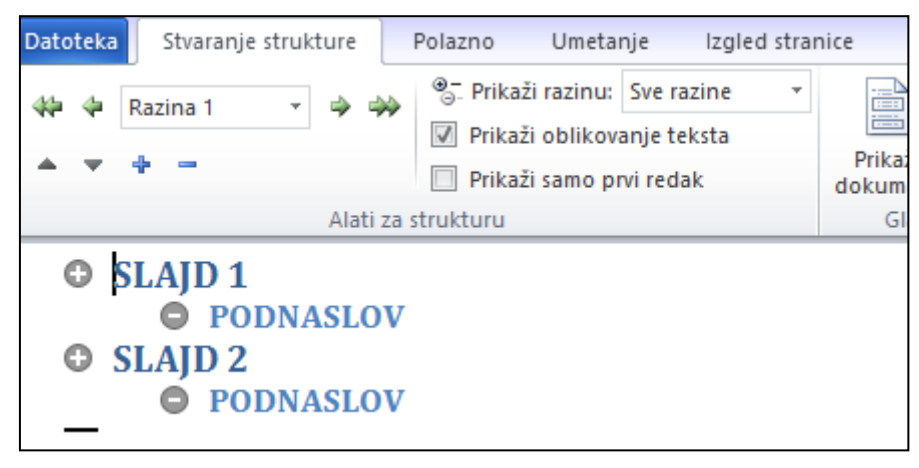

U PowerPointu dok ste unutar postojeće prezentacije odite na **Polazno -> Slajdovi -> Novi Slajd** te odaberite **Slajdovi iz strukturnog prikaza**. U dijaloškom okviru koji se otvori pronaći željeni dokument. Sadržaj dokumenta će biti pretvoren u slajdove.

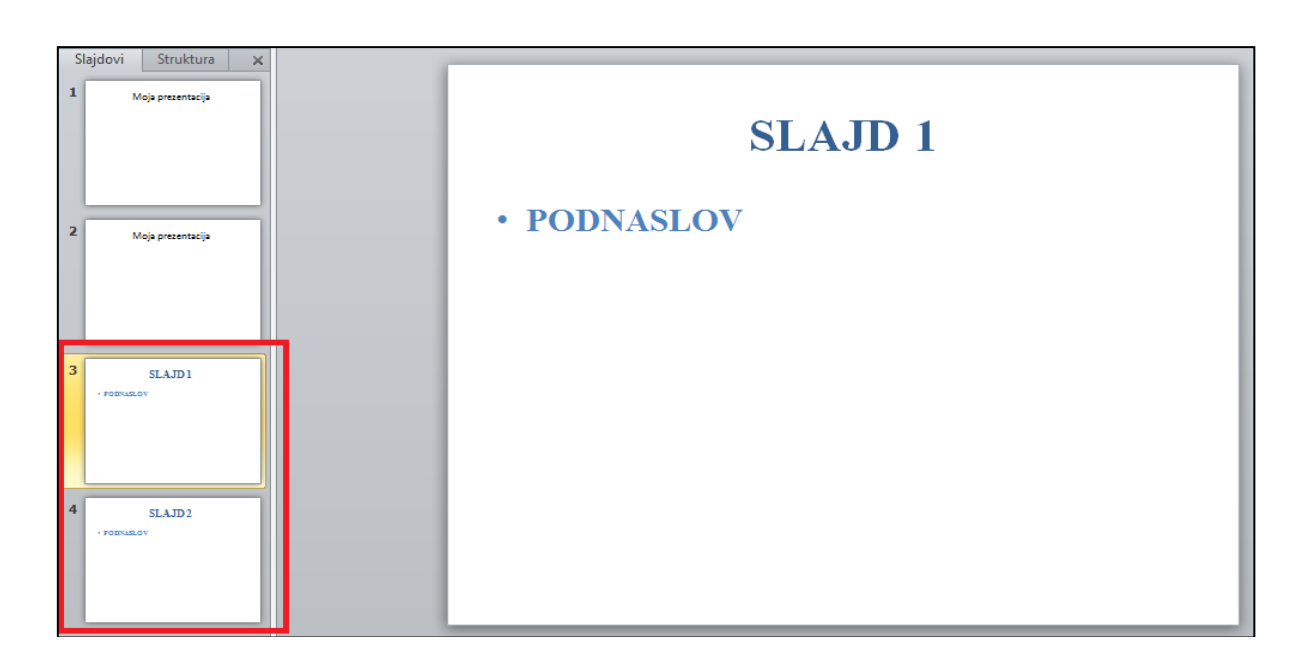

#### <span id="page-26-0"></span>**Spremiti određeni slajd kao datoteku oblika: GIF, JPEG, BMP**

Odite na **Spremi kao** te iz padajućeg izbornika odaberite format.

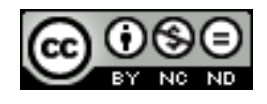

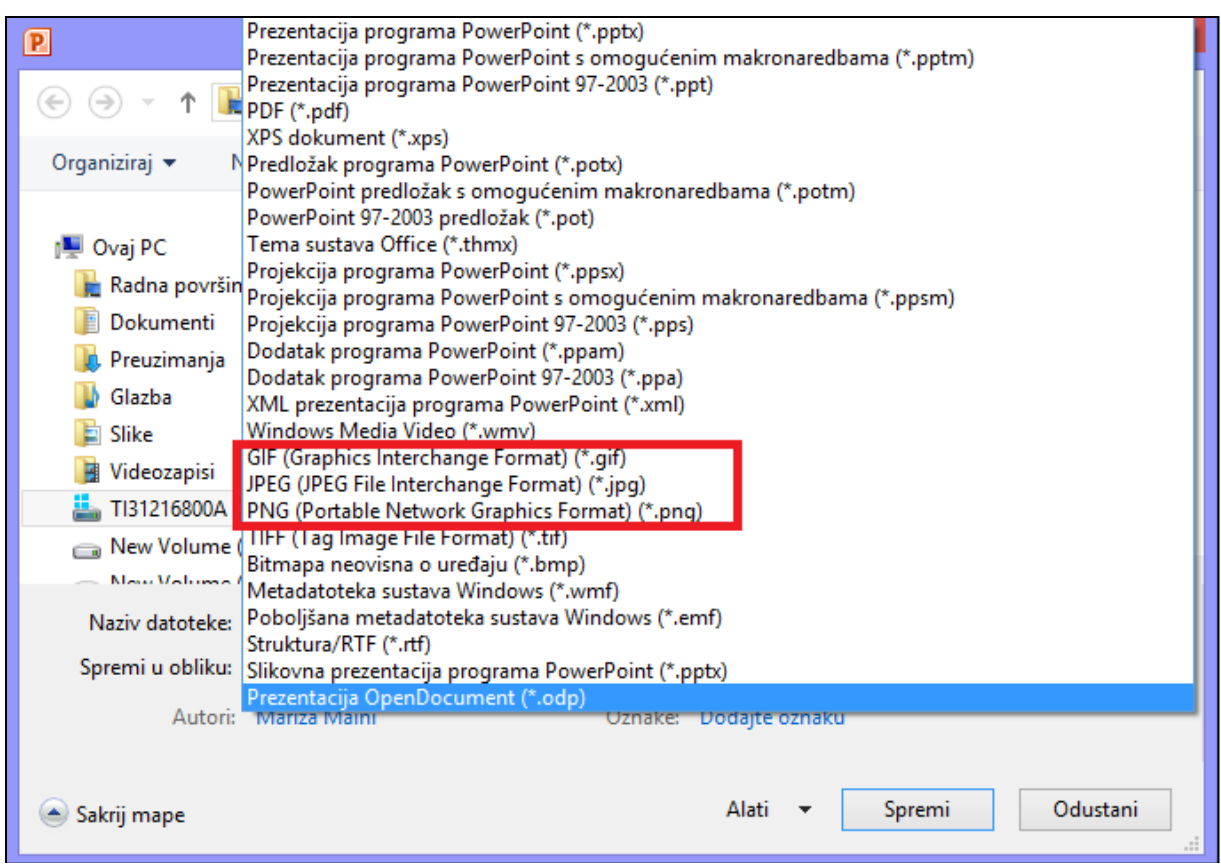

Kada kliknete na **Spremi** otvorit će se dijaloški okvir u kojem možete odabrati da li želite spremiti sve slajdove ili samo trenutni slajd.

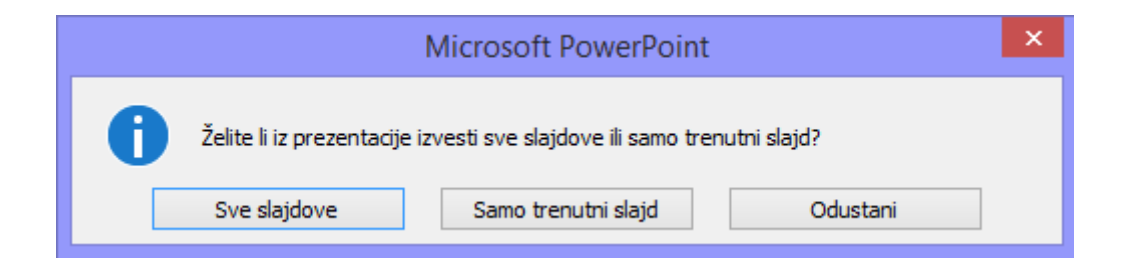

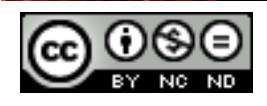

#### <span id="page-28-0"></span>**6. UPRAVLJANJE PREZENTACIJAMA**

#### <span id="page-28-1"></span>6.1 PRILAGOĐENE PROJEKCIJE

#### <span id="page-28-2"></span>**Kreirati, pokrenuti imenovanu prilagođenu projekciju**

S kartice **Dijaprojekcija** u grupi **Pokretanje dijaprojekcije** odabrati **Prilagođena dijaprojekcija**. U dijaloškom okviru koji se otvori odabrati **Nova**.

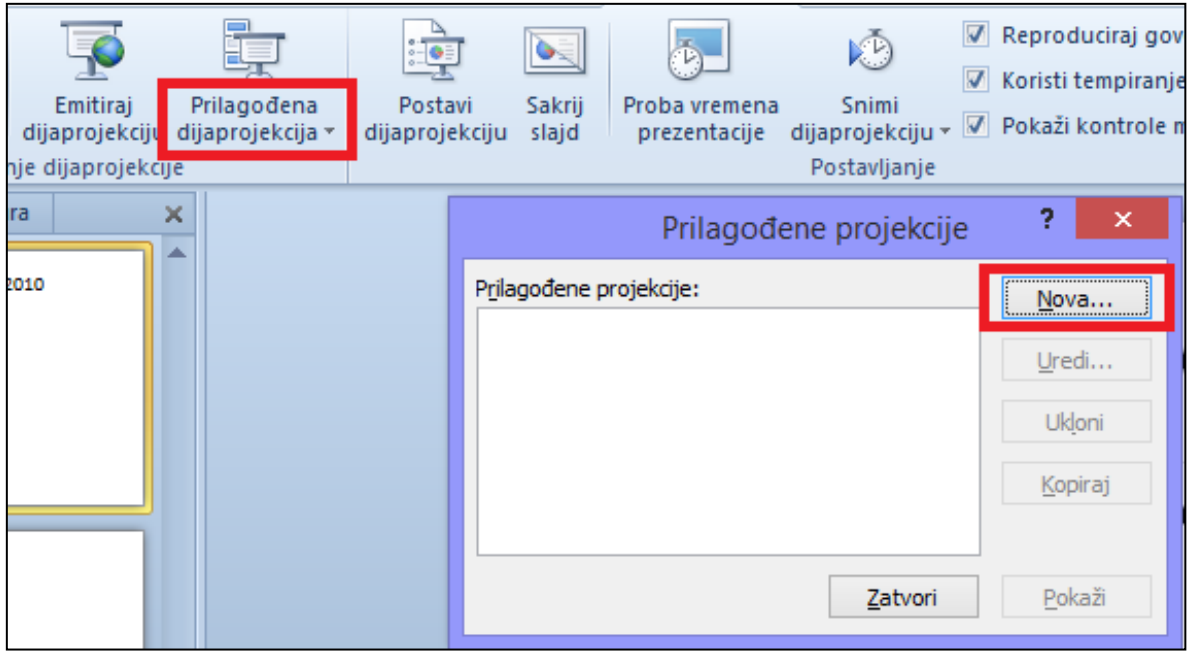

U slijedećem dijaloškom okviru definirati ime projekcije te odabrati slajdove koje želite dodati u projekciju.

Kada ste spremili projekciju možete ju pokrenuti tako da opet kliknete na **Prilagođena dijaprojekcija** te ju odaberete.

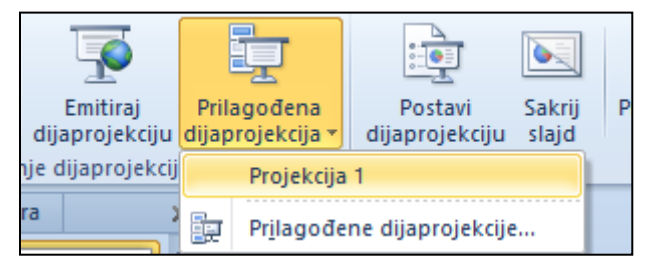

#### <span id="page-28-3"></span>6.2 POSTAVKE PROJEKCIJE

#### <span id="page-28-4"></span>**Kopirati, urediti, obrisati prilagođenu projekciju**

Otići na **Dijaprojekcija -> Pokretanje dijaprojekcije -> Prilagođena dijaprojekcija -> Prilagođene dijaprojekcije**. Otvorit će se dijaloški okvir u kojem potom možete uređivati, brisati i kopirati projekcije.

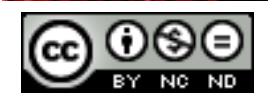

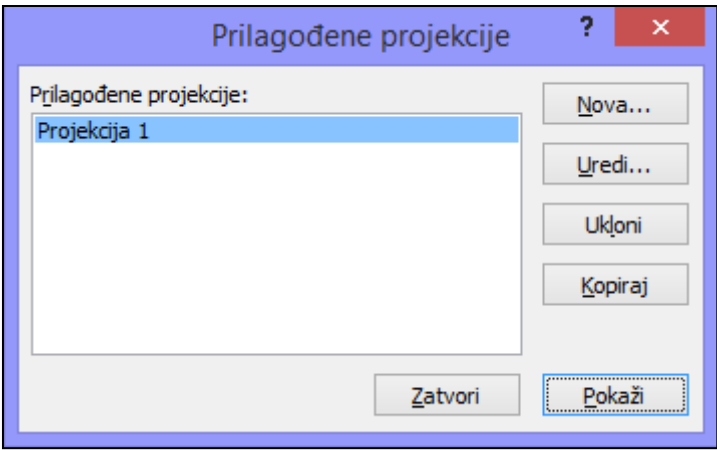

#### <span id="page-29-0"></span>**Primijeniti, ukloniti tempiranje prijelaza među slajdovima**

Za postavljanje prijelaza otići na **Prijelazi -> Tempiranje** te u okvir **Trajanje** unesite željenu brzinu.

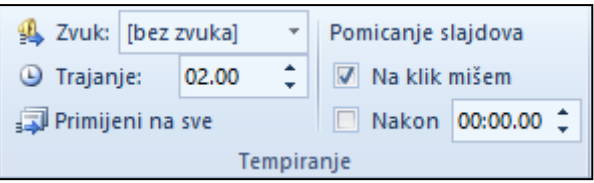

Da bi se slajd pomaknuo na sljedeći pri kliku mišem, potvrdite okvir **Na klik mišem**.

Da biste naveli trajanje prije pomaka slajda, potvrdite okvir **Nakon**, a zatim unesite željeni broj minuta ili sekundi u pridruženi tekstni okvir.

Da biste koristili određeno tempiranje, na kartici **Dijaprojekcija** u grupi **Postavljanje** provjerite je li potvrđen okvir **Koristi tempiranja**. Ukoliko ne želite koristiti tempiranje uklonite kvačicu iz tog okvira. Na ovaj način se definira korištenje tempiranja za sve projekcije.

<span id="page-29-1"></span>**Primijeniti postavke projekcije, tako da se prikazuje, ne prikazuje kontinuirano u petlji**

<span id="page-29-2"></span>**Primijeniti postavke projekcije tako da se slajdovi izmjenjuju ručno, koristeći tempiranja ako postoje**

<span id="page-29-3"></span>**Primijeniti postavke tako da se projekcija odvija sa animacijama, bez animacija**

Prikaz: Otići na **Dijaprojekcija - > Postavljanje -> Postavi dijaprojekciju** te ukoliko želite da se projekcija prikazuje kontinuirano u petlji označiti **Ponavljaj dok nije pritisnuta tipka "Esc".** U suprotnom ostavite okvir neoznačen.

Tempiranje: Ukoliko želite definirati korištenje tempiranja odite na **Dijaprojekcija -> Postavljanje -> Postavi dijaprojekciju**. Odaberite željenu projekciju te označite ručno odnosno pomicanje slajdova uz tempiranje.

Animacije: po potrebi označiti ili ostaviti prazan okvir **Pokaži bez animacije.**

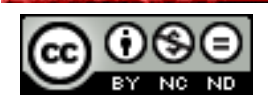

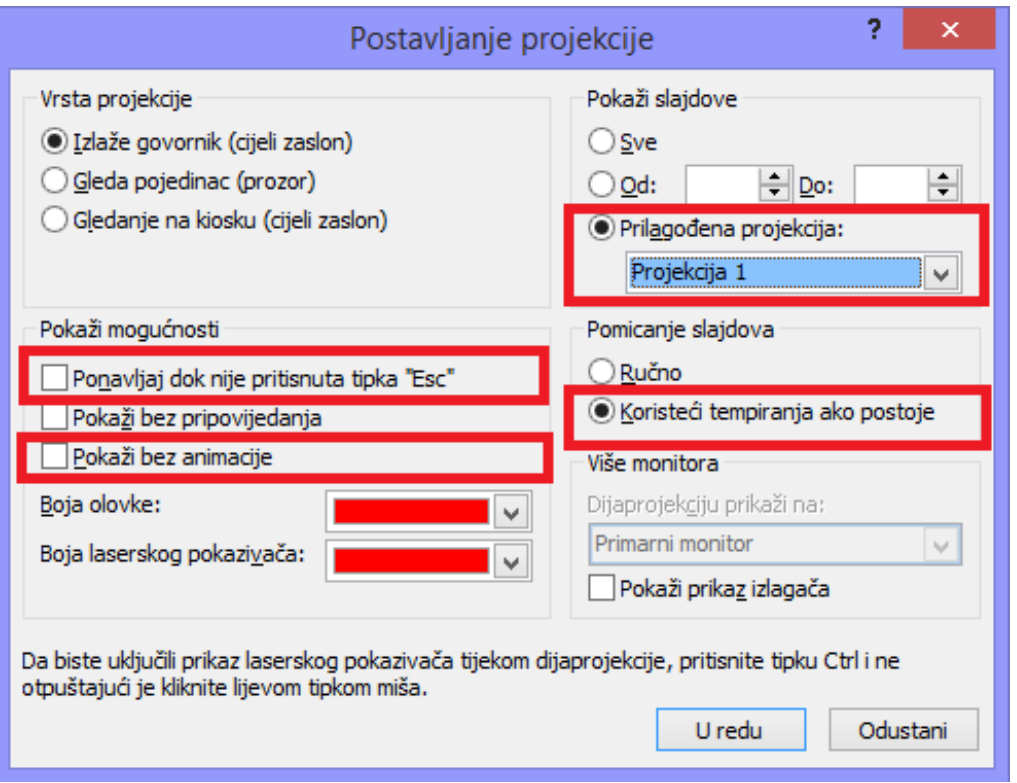

#### <span id="page-30-0"></span>6.3 UPRAVLJANJE PROJEKCIJOM

#### <span id="page-30-1"></span>**Dodati, brisati rukom pisane primjedbe tijekom projekcije**

Kada pokrenete prezentaciju na desni klik otvorit će se izbornik sa kategorijom **Mogućnosti pokazivača**. Kako biste pisali komentare odaberite **Olovka/Marker**. Za brisanje odabrati **Gumica** (ukoliko želite pobrisati samo nešto) odnosno **Obriši sve što je pisano rukom na slajdu** (ukoliko želite sve pobrisati). Ove dvije opcije postaju dostupne tek nakon što je nešto napisano na slajdu.

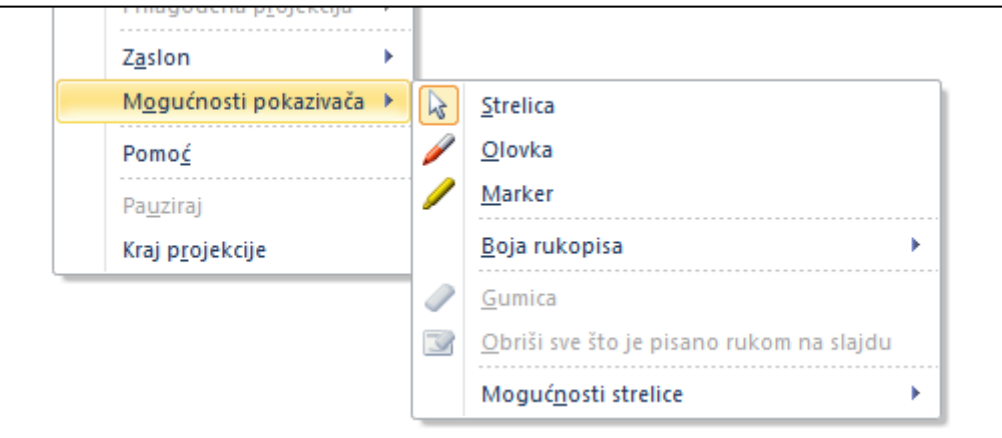

#### <span id="page-30-2"></span>**Zacrniti, zabijeliti ekran za vrijeme projekcije. Pauzirati, pokrenuti, završiti projekciju**

Navedene akcije su dostupne na desni klik miša za vrijeme trajanja prezentacije.

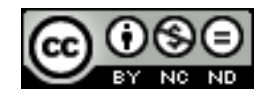

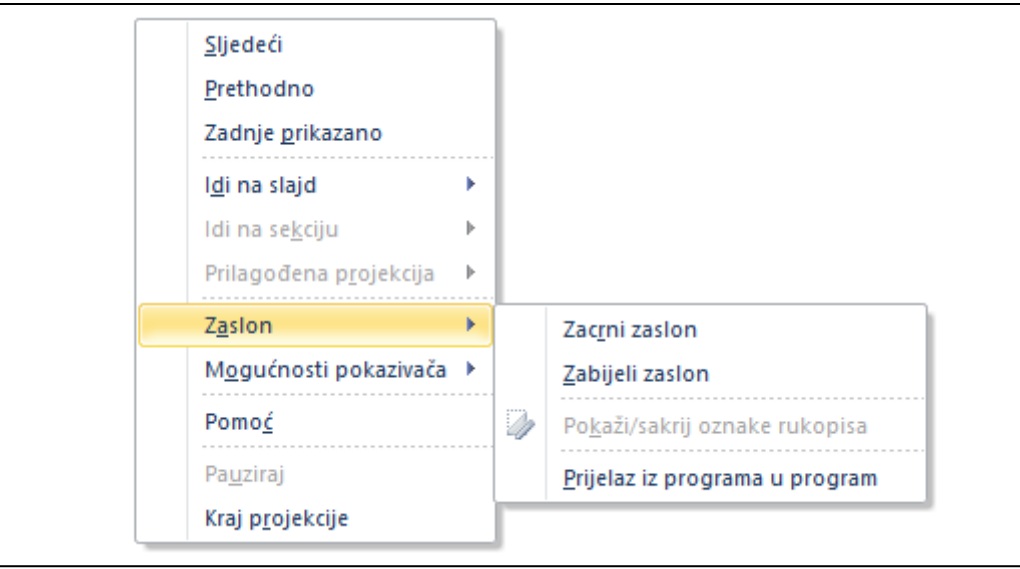

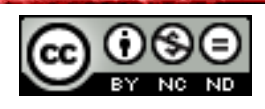

## **Ovaj priručnik je namijenjen za učenje uz materijale objavljene na sljedećim linkovima:**

Pomoću kvizeva objavljenih na linkovima ispod testirajte poznavanje napredne izrade prezentavija u programu Microsoft PowerPoint 2010 *(pripremila i izradila:* Gorana Čelebić):

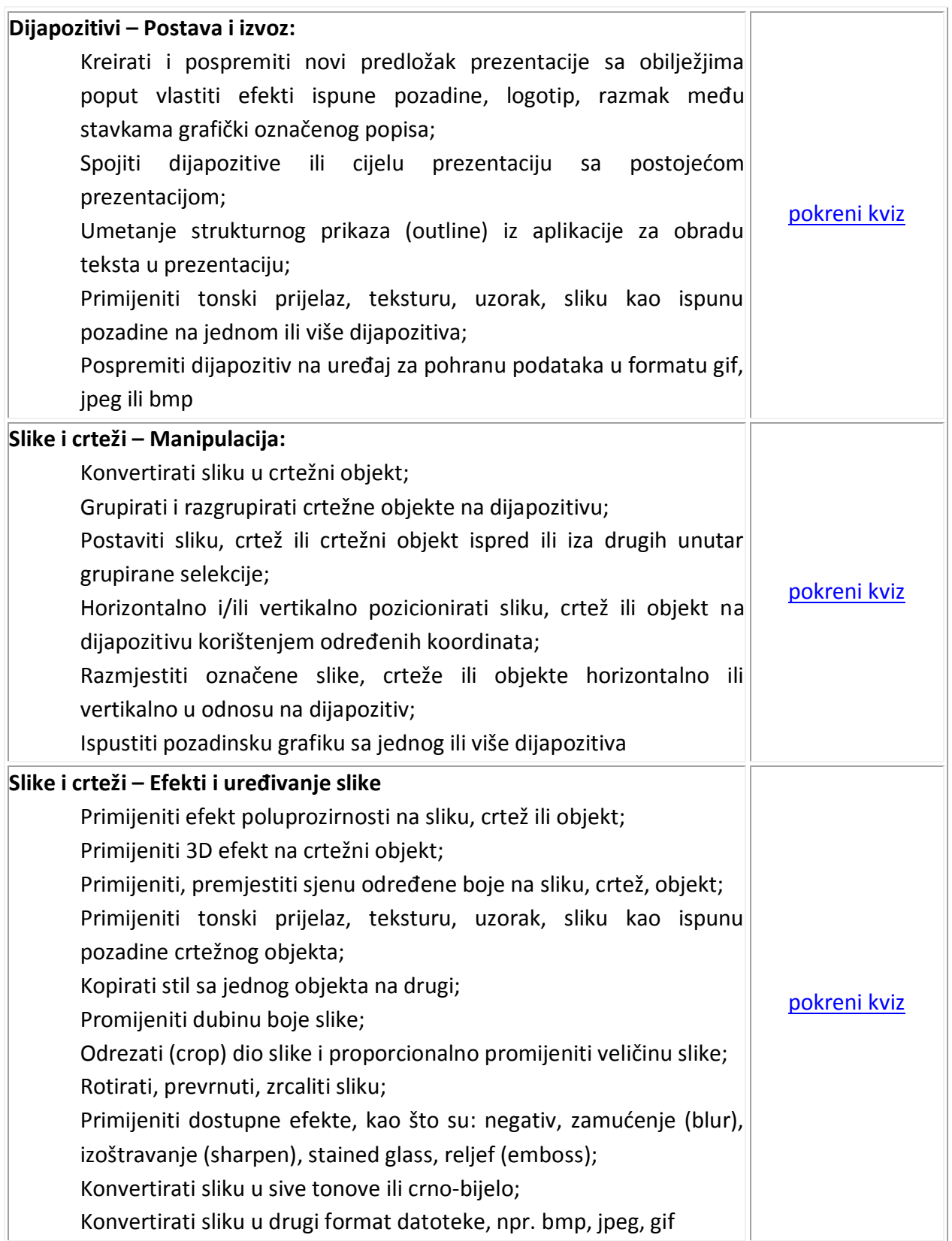

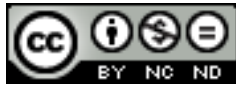

ITdesk.info is licensed under a Creative Commons Attribution-Noncommercial-No Derivative Works 3.0 Croatia License 28/30

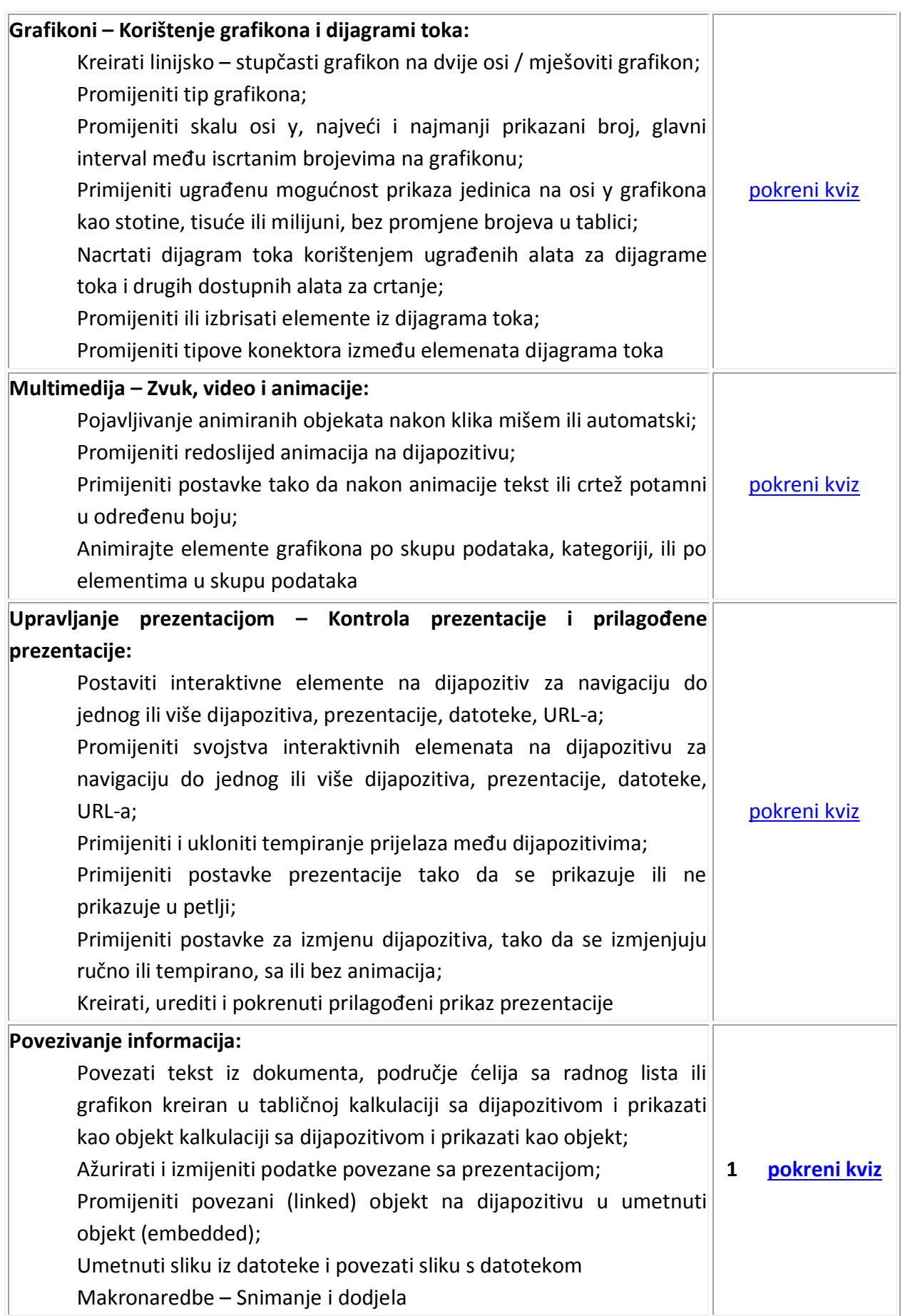

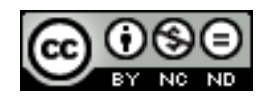

## <span id="page-34-0"></span>**7. OPĆI UVJETI KORIŠTENJA**

Web-stranicu [www.ITdesk.info](http://www.itdesk.info/) je pokrenula udruga "Otvoreno društvo za razmjenu ideja - ODRAZI" u sklopu aktivnog promoviranja ljudskog prava na slobodan pristup informacijama te ljudskog prava na edukaciju.

Slobodno kopirajte i distribuirajte ovaj dokument, uz uvjet da ne mijenjate ništa u njemu!

Nad svim programima i uslugama navedenim na *web*–stranici ITdesk Home na *web* adresi ITdesk.info isključivo pravo posjeduju njihovi autori/ce. Microsoft, Windows, i Windowsxx su registrirani zaštitni znakovi tvrtke Microsoft Corporation. Ostali zaštitni znaci korišteni na ITdesk Home *web*-stranicama su isključivo vlasništvo njihovih vlasnika/ca. Ako imate pitanja vezana uz uporabu ili redistribuciju bilo kojeg programa, molimo kontaktirajte autore/ice dotičnog programa. Sva dodatna pitanja pošaljite na [info@itdesk.info.](mailto:info@itdesk.info)

Ove *web*–stranice sadržavaju linkove na ostale *web*–stranice ili izvore. ITdesk.info tim NIJE odgovoran za tekstualni i/ili reklamni sadržaj, odnosno za proizvode koji su na tim *web*–stranicama /izvorima ponuđeni, kao što NIJE odgovoran niti za sadržaj koji je putem njih dostupan; mogućnost korištenja ili točnost sadržaja. Linkove koristite na vlastitu odgovornost. Također, ITdesk.info tim ne garantira:

- da je sadržaj na ovim *web*–stranicama oslobođen od pogrešaka ili pogodan za svaku svrhu,
- da će ove *web*–stranice ili *web* usluge funkcionirati bez pogrešaka ili prekida,
- da će biti odgovarajući za vaše potrebe,

\_\_\_\_\_\_\_\_\_\_\_\_\_\_\_\_\_\_\_\_\_\_\_\_\_\_\_\_\_\_\_\_\_\_\_

 da implementacija takvog sadržaja neće narušavati patente, autorska prava, zaštitni znak ili ostala prava neke treće strane.

Ako se ne slažete s ovim općim uvjetima korištenja ili ako niste zadovoljni *web*–stranicama koje pružamo, prekinite s korištenjem ovih *web*–stranica i *web* usluga. ITdesk.info tim nije odgovoran vama, niti trećim osobama za bilo koju nastalu štetu, bila ona direktna, indirektna, slučajna ili posljedična, povezana s ili proizlazeći iz vaše uporabe, pogrešne uporabe ovih *web*–stranica ili *web* usluga. Iako vaše potraživanje može biti bazirano na garanciji, ugovoru, prekršaju ili nekom drugom pravnom uporištu, neovisno o našoj obaviještenosti o mogućnosti nastanka takve štete, oslobađamo se svake odgovornosti. Prihvaćanje ograničenja naše odgovornosti nužan je preduvjet korištenja ovih *web*–stranica i *web* usluga

Svi softveri navedeni u ovom ili drugim dokumentima objavljenim na stranici ITdesk.info su navedeni samo za edukativne svrhe ili kao primjer te mi, na bilo koji način, ne preferiramo navedeni softver u odnosu na neki drugi softver. Bilo koju izjavu da neki navedeni softver preferiramo više u odnosu na drugi, koji se spominje ili ne spominje u materijalima, smatrat će se kao lažni iskaz. Našu izravnu i bezrezervnu podršku imaju jedino softveri otvorenog koda (*open source*) koji omogućuju korisnicima/cama da bez prepreka postanu digitalno pismeni, koriste računalo i sudjeluju u modernom informatičkom društvu.

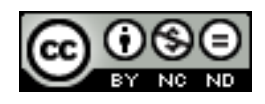

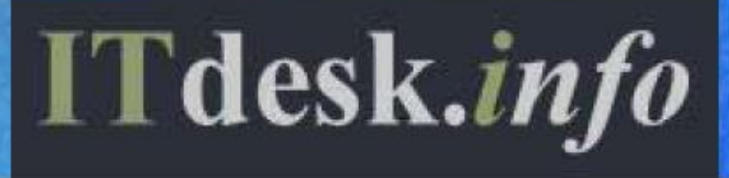

- projekt računalne e-edukacije sa slobodnim pristupom

**Nakladnik: Otvoreno društvo za razmjenu ideja (ODRAZI), Zagreb**

Noncommercial-No Derivative Works 3.0 Croatia License 1/45